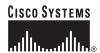

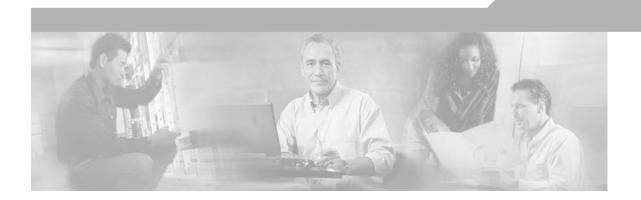

# **Installing Cisco Business Communications Solution Verfied Designs**

Cisco IPC Express Software Release 1.5.7 September 2005

### **Corporate Headquarters**

Cisco Systems, Inc. 170 West Tasman Drive San Jose, CA 95134-1706 USA

http://www.cisco.com Tel: 408 526-4000

800 553-NETS (6387)

Fax: 408 526-4100

Customer Order Number: Text Part Number: OL-8181-01

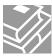

THE SPECIFICATIONS AND INFORMATION REGARDING THE PRODUCTS IN THIS MANUAL ARE SUBJECT TO CHANGE WITHOUT NOTICE. ALL STATEMENTS, INFORMATION, AND RECOMMENDATIONS IN THIS MANUAL ARE BELIEVED TO BE ACCURATE BUT ARE PRESENTED WITHOUT WARRANTY OF ANY KIND, EXPRESS OR IMPLIED. USERS MUST TAKE FULL RESPONSIBILITY FOR THEIR APPLICATION OF ANY PRODUCTS.

THE SOFTWARE LICENSE AND LIMITED WARRANTY FOR THE ACCOMPANYING PRODUCT ARE SET FORTH IN THE INFORMATION PACKET THAT SHIPPED WITH THE PRODUCT AND ARE INCORPORATED HEREIN BY THIS REFERENCE. IF YOU ARE UNABLE TO LOCATE THE SOFTWARE LICENSE OR LIMITED WARRANTY, CONTACT YOUR CISCO REPRESENTATIVE FOR A COPY.

The Cisco implementation of TCP header compression is an adaptation of a program developed by the University of California, Berkeley (UCB) as part of UCB's public domain version of the UNIX operating system. All rights reserved. Copyright © 1981, Regents of the University of California.

NOTWITHSTANDING ANY OTHER WARRANTY HEREIN, ALL DOCUMENT FILES AND SOFTWARE OF THESE SUPPLIERS ARE PROVIDED "AS IS" WITH ALL FAULTS. CISCO AND THE ABOVE-NAMED SUPPLIERS DISCLAIM ALL WARRANTIES, EXPRESSED OR IMPLIED, INCLUDING, WITHOUT LIMITATION, THOSE OF MERCHANTABILITY, FITNESS FOR A PARTICULAR PURPOSE AND NONINFRINGEMENT OR ARISING FROM A COURSE OF DEALING, USAGE, OR TRADE PRACTICE.

IN NO EVENT SHALL CISCO OR ITS SUPPLIERS BE LIABLE FOR ANY INDIRECT, SPECIAL, CONSEQUENTIAL, OR INCIDENTAL DAMAGES, INCLUDING, WITHOUT LIMITATION, LOST PROFITS OR LOSS OR DAMAGE TO DATA ARISING OUT OF THE USE OR INABILITY TO USE THIS MANUAL, EVEN IF CISCO OR ITS SUPPLIERS HAVE BEEN ADVISED OF THE POSSIBILITY OF SUCH DAMAGES.

CCSP, CCVP, the Cisco Square Bridge logo, Follow Me Browsing, and StackWise are trademarks of Cisco Systems, Inc.; Changing the Way We Work, Live, Play, and Learn, and iQuick Study are service marks of Cisco Systems, Inc.; and Access Registrar, Aironet, ASIST, BPX, Catalyst, CCDA, CCDP, CCIE, CCIP, CCNA, CCNP, Cisco, the Cisco Certified Internetwork Expert logo, Cisco IOS, Cisco Press, Cisco Systems, Cisco Systems Capital, the Cisco Systems logo, Cisco Unity, Empowering the Internet Generation, Enterprise/Solver, EtherChannel, EtherFast, EtherSwitch, Fast Step, FormShare, GigaDrive, GigaStack, HomeLink, Internet Quotient, IOS, IP/TV, iQ Expertise, the iQ logo, iQ Net Readiness Scorecard, LightStream, Linksys, MeetingPlace, MGX, the Networkers logo, Networking Academy, Network Registrar, *Packet*, PIX, Post-Routing, Pre-Routing, ProConnect, RateMUX, ScriptShare, SlideCast, SMARTnet, StrataView Plus, TeleRouter, The Fastest Way to Increase Your Internet Quotient, and TransPath are registered trademarks of Cisco Systems, Inc. and/or its affiliates in the United States and certain other countries.

All other trademarks mentioned in this document or Website are the property of their respective owners. The use of the word partner does not imply a partnership relationship between Cisco and any other company. (0502R)

Installing Cisco Business Communications Solution Verified Designs ©2005 Cisco Systems, Inc. All rights reserved.

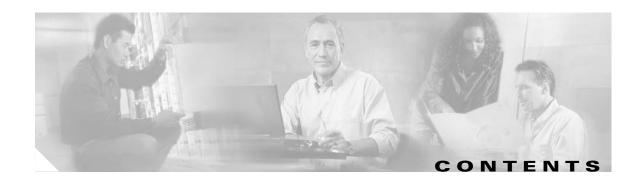

#### Introduction 1

Contents

Documentation Organization 2

Required Steps to Install Cisco BCS Verified Designs 3

Prerequisites 3

Required PC Setup 3

Cisco Business Communications Solution Verified Designs Planning Worksheet 3

Hardware Requirements 3

Console Port Connection 4

Hardware Configuration 4

Software Requirements 5

Software Version 5

Cisco IPC Express Quick Configuration Tool 5

Cisco Security Device Manager 5

Related Documents 6

What to Do Next 6

#### Installing Required Software 7

Contents 7

Installing Cisco IPC Express QCT 7

Installing Cisco Security Device Manager 12

What to Do Next 15

### Configuring Cisco Business Communications Solution Verified Designs 13

Contents 17

Launching Cisco IPC Express QCT 18

Default Values 19

Navigating in Cisco IPC Express QCT 20

Configuring System Parameters 21

Configuring General System Information 22

Hardware Configuration 24

Your Options for System Type and Configuration 27

Keysystems and PBXs 27

Typical or Custom Configuration 28

| Selecting System Type and Configuration Type 28                     |
|---------------------------------------------------------------------|
| Configuring Keysystem:Typical Configurations 29                     |
| Configuring PSTN Connectivity Parameters 29                         |
| Configuring Keysystem:Custom Configurations 30                      |
| Configuring General Phone Parameters <b>30</b>                      |
| Configuring Network Parameters 31                                   |
| Configuring PSTN Connectivity Parameters 32                         |
| Configuring Voice-Mail Parameters 33                                |
| Configuring PBX:Typical Configurations 34                           |
| Configuring PSTN Connectivity Parameters <b>34</b>                  |
| Configuring Voice-Mail Parameters <b>35</b>                         |
| Configuring PBX:Custom Configurations <b>36</b>                     |
| Configuring General Phone Parameters 36                             |
| Configuring Network Parameters 37                                   |
| Configuring PSTN Connectivity Parameters 38                         |
| Configuring Voice-Mail Parameters 39                                |
| Configuring Advanced Cisco CME Features Parameters 41               |
| Configuring Paging 41                                               |
| Configuring Intercom 42                                             |
| Configuring Call Park 42                                            |
| Configuring Hunt Groups 43                                          |
| Configuring Caller ID Blocking Parameters 45                        |
| Configuring IP Phone Parameters 46                                  |
| Configuring Keysystem IP Phone Parameters 48                        |
| What to Do Next 49                                                  |
| Configuring PBX IP Phone Parameters 50                              |
| What to Do Next 51                                                  |
| Generating Configurations 52                                        |
| Testing the Installation 55                                         |
| What to Do Next 55                                                  |
| Continuing the Cisco BCS Verified Designs Configuration Using CLI 5 |
| Contents 57                                                         |
| Configuring Subinterfaces for VLANs 58                              |
| Summary Steps 58                                                    |
| Detailed Steps 59                                                   |
| Testing the Installation 61                                         |
| What to Do Next 61                                                  |

Configuring a DHCP IP Address Pool for the Data Network

Summary Steps 62

Detailed Steps 63

Testing the Installation 64

What to Do Next 64

Configuring Separate Data and Voice VLANs 65

Summary Steps 66

Detailed Steps 66

Testing the Installation 69

What to Do Next 69

### Configuring Security on the Voice Network 71

Contents 71

Launching Cisco SDM 71

Configuring Intrusion Prevention

Configuring a Basic Firewall 81

### Appendix A: Cisco CallManager Express Bundles 95

#### Appendix B: QCT Utilities 97

Performing a Security Audit

Uploading Saved Configurations 99
Configuring QCT Options 99

#### Appendix C: Cisco BCS Verified Designs Configuration Example 101

INDEX

Contents

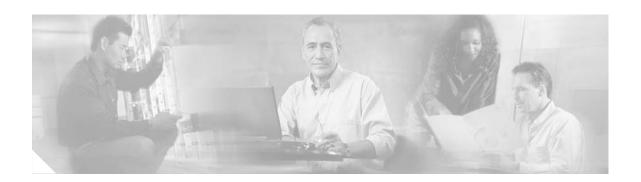

## Introduction

This guide describes installing Cisco Business Communications Solution Verified Designs (BCS Verified Designs) using Cisco IP Communications (IPC) Express Quick Configuration Tool (QCT).

QCT is a GUI application provided for Cisco partners and resellers. You can use QCT to configure all Cisco CallManager Express (CME) supported platforms to enable the simple configuration of a basic telephony system that is typically less than 50 IP phones. In addition, QCT recognizes any Advanced Integrated Module (AIM) or network modules with Cisco Unity Express (CUE), thus providing voice-mail and Auto Attendant (AA) capability to the Cisco CME system.

QCT generates a complete telephony configuration file, which can be automatically downloaded to the Cisco router that support Cisco CME and Cisco CUE.

This guide also includes procedures for continuing the installation of Cisco BCS Verified Designs using the Cisco command-line interface (CLI).

Finally, this guide includes a procedure for adding security to the voice network using Cisco Security Device Manager.

### **Contents**

This chapter contains the following sections:

- Documentation Organization, page 2
- Required Steps to Install Cisco BCS Verified Designs, page 3
- Prerequisites, page 3
- Related Documents, page 6
- What to Do Next, page 6

# **Documentation Organization**

This document includes the following sections:

Table 1 Document Organization

| Title                                                                  | Description                                                                                                    |
|------------------------------------------------------------------------|----------------------------------------------------------------------------------------------------|
| Introduction                                                           | High-level description of Cisco BCS Verified Designs procedures and concepts. Includes hardware and software prerequisites as well as download prerequisites.                                                           |
| Installing Required Software                                           | Basic steps to download and install the software required to install Cisco BCS Verified Designs.                                                                                                    |
| Configuring Cisco Business Communications<br>Solution Verified Designs | Step-by-step procedures for using Cisco IPC Express QCT to configure Cisco BCS Verified Designs.                                                                                                    |
| Continuing the Cisco BCS Verified Designs Configuration Using CLI      | Step-by-step procedures for using the Command Line Interface (CLI) to create subinterfaces for voice and data, configure DHCP IP addressing pool for the data network, and configure separate VLANs for data and voice. |
| Configuring Security on the Voice Network                              | Step-by-step procedures for using Cisco Security Device Manager to configure security on the voice network.                                                                                                    |
| Appendix A: Cisco CallManager Express Bundles                          | Special configurations for Cisco BCS Verified Designs.                                                                                                    |
| Appendix B: QCT Utilities                                              | Features that allow the uploading of previously saved configuration files; an installation and debug log; and serial port communications selection.                                                                     |
| Appendix C: Cisco BCS Verified Designs<br>Configuration Example        | A sample Cisco BCS Verified Designs configuration.                                                                                                    |

# Required Steps to Install Cisco BCS Verified Designs

Follow these required steps to install Cisco BCS Verified Designs.

- Step 1 Use Cisco IPC Express QCT to enter the system and phone parameter information listed on the Cisco BCS Planning Worksheet. (Refer to Configuring Cisco Business Communications Solution Verified Designs, page 17.)
- Step 2 Continue the Cisco BCS Verified Designs installation by creating subinterfaces for VLANs, a DHCP IP addressing pool for the data network, and separate data and voice VLANs using CLI. (Refer to Continuing the Cisco BCS Verified Designs Configuration Using CLI, page 57.)
- Step 3 Add security to the voice network using Cisco Security Device Manager. (Refer to Configuring Security on the Voice Network, page 71.)

# **Prerequisites**

This section describes prerequisites for using QCT with Cisco BCS Verified Designs.

### **Required PC Setup**

On some PCs, it might be necessary to change Internet options that prevent the appearance of pop-ups and change a security setting to allow active content to run files on the PC.

If necessary, choose **Internet Options** under the Tools menu on your browser. Under *Privacy*, remove any check in the *Block Pop-ups* check box. Under *Advanced/Security*, choose **Allow Active Content to Run Files on My Computer**.

# Cisco Business Communications Solution Verified Designs Planning Worksheet

Use the Cisco Business Communications Solution Verified Designs Planning Worksheet to collect the necessary information from network administrators before installing Cisco BCS Verified Designs.

### **Hardware Requirements**

Cisco BCS Verified Designs deploy based on Cisco ISR platforms, which include both the Cisco 2800 and the Cisco 3800 product families.

Cisco routers are normally shipped with Cisco voice services hardware and other optional equipment that you ordered already installed. To install any Cisco router or optional voice services hardware, see "Related Documents" section on page 6.

### **Console Port Connection**

Cisco IPC Express QCT requires the use of a console cable to connect the serial port on your PC to the router's console port. If you need assistance in connecting your PC to your router's console port, see your router's installation and upgrade guide.

### **Hardware Configuration**

Figure 1 shows a typical deployment of a Cisco BCS Verified Designs system with several Cisco IP phones connected to it. The Cisco CME router is connected to the PSTN.

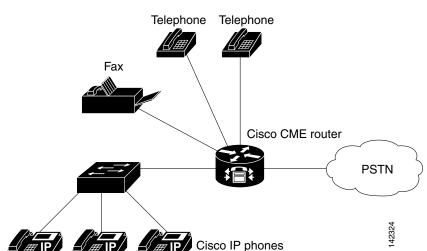

Figure 1 Cisco BCS Verified Designs System

This guide assumes the Cisco BCS Verified Designs IP network is installed and operational. Figure 2 shows a typical Cisco BCS Verified Designs hardware connection for the router and switch.

Ethernet To phones

Figure 2 Cisco BCS Verified Designs Hardware Configuration (Typical)

### **Software Requirements**

The Cisco router should be preloaded with the latest Cisco IOS, Cisco CME basic, and Cisco CME GUI software versions. In the event that the appropriate software versions are not installed, you will be required to download and extract the required software images and files.

### **Software Version**

Cisco BCS Verified Designs was tested and installed using Cisco IOS Version 12.3(11)T6.

### **Cisco IPC Express Quick Configuration Tool**

Download Cisco IPC Express QCT to your PC before installing Cisco BCS Verified Designs (refer to Installing Cisco IPC Express QCT, page 7).

### **Cisco Security Device Manager**

Download Cisco Security Device Manager (Cisco SDM) to your PC before installing Cisco BCS Verified Designs (see Installing Cisco Security Device Manager, page 12). You must also download the Advanced IP Services software for firewall configuration. Table 2 lists the required Advanced IP Services software package for Cisco ISR router types.

Table 2 Cisco Advanced IP Services Software

| Cisco ISR Router Type         | Advanced IP Services Software |
|-------------------------------|-------------------------------|
| Cisco 2801                    | S280UAISK9-12311T             |
| Cisco 2811 through Cisco 2851 | S28NUAISK9-12311T             |
| Cisco 3825                    | S382UAISK9-12311T             |
| Cisco 3845                    | S384UAISK9-12311T             |

# **Related Documents**

Table 3 provides useful links to help ensure that your routers, switches, network module and AIM cards, IP phones, and cables are properly installed.

Table 3 Related Documents

| Related Topic                        | Document Title                                                                                                    |
|--------------------------------------|----------------------------------------------------------------------------------------------------|
| Planning worksheet                   | Cisco Business Communications Solution Verified Designs Planning<br>Worksheet                                     |
| Installing AIM Voice or CUE modules  | Installing Advanced Integration Modules in Cisco 2600 Series,<br>Cisco 3600 Series, and Cisco 3700 Series Routers |
| Installing AIM                       | AIM Installation Quick Start Guide                                                                                |
| Installing internal modules          | Installing and Upgrading Internal Modules in Cisco 2800 Series<br>Routers                                         |
| Cisco CME and Cisco CUE              | Cisco CallManager Express 3.2 System Administrator's Guide                                                        |
| Cisco IOS Release 12.3(11)T software | Cisco IOS Software Releases 12.3T                                                                                 |

# **What to Do Next**

You are now ready to download the required software to install Cisco BCS Verified Designs (see the "Installing Required Software" chapter).

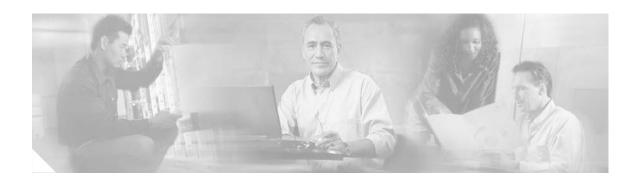

# **Installing Required Software**

This chapter describes procedures to download and install the required software for installing Cisco BCS Verified Designs. Download all software to your PC *before* configuring Cisco BCS Verified Designs.

### **Contents**

This chapter contains the following sections:

- Installing Cisco IPC Express QCT, page 7
- Installing Cisco Security Device Manager, page 12
- What to Do Next, page 15

# **Installing Cisco IPC Express QCT**

Perform the following steps to install Cisco IPC Express QCT on your PC.

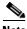

Before installing Cisco IPC Express QCT, make sure that you are a member of the Administrators group under Control Panel > User Account settings.

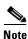

This installation procedure assumes the use of Windows XP. If you are using another Windows operating system, your display may differ slightly.

**Step 1** Download the Cisco IPC Express QCT 1.5.7*x*.zip file from the following location:

http://www.cisco.com/cgi-bin/tablebuild.pl/cme-qct

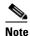

You must have a valid Cisco CCO account to download Cisco IPC Express QCT.

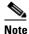

Cisco IPC Express QCT is supported only under Windows Internet Explorer version 5.5 or later.

**Step 2** Unzip and extract the files into an existing folder on your PC.

Files will automatically install into your specified folder location, creating a number of subfolders (see Figure 3):

Figure 3 Cisco IPC Express QCT Extracted Files

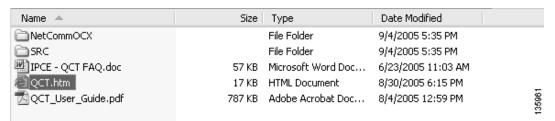

**Step 3** Open the Cisco IPC Express QCT subfolder NetCommOCX (see Figure 4).

Figure 4 QCT NetCommOCX Folder

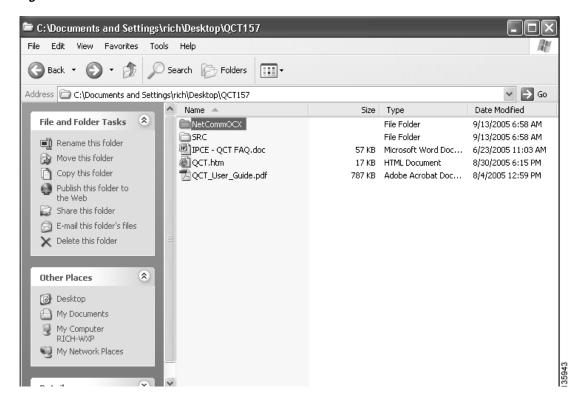

**Step 4** Click **SETUP.EXE** to install the necessary serial communications drivers (see Figure 5).

Figure 5 SETUP.EXE folder

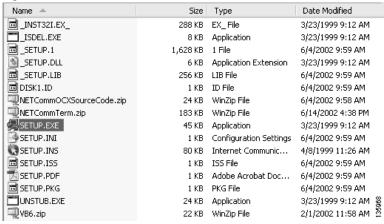

The NetCommOCX Welcome banner appears (see Figure 6).

Figure 6 NetCommOCX SETUPEXE Welcome Banner

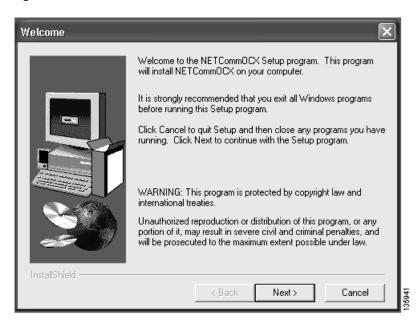

Step 5 Click Next.

**Step 6** Enter your name and company name in the User Information dialog (see Figure 7).

Figure 7 Install User Information Dialog

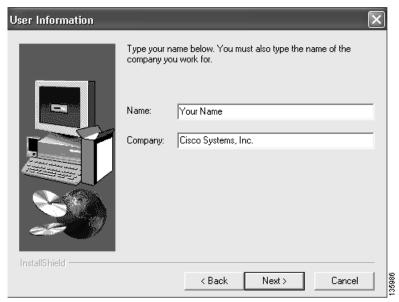

- Step 7 Click Next.
- **Step 8** Accept the default directory location by clicking **Next**. Or click **Browse** to specify a new destination directory on your PC (see Figure 8).

Figure 8 Install Choose Destination Location Dialog

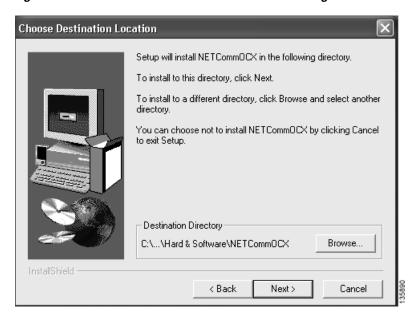

**Step 9** Specify your program folder location by entering a new name in the Program Folders field or highlight an existing folder in the Existing Folders scroll area (see Figure 9).

Figure 9 Install Select Program Folder Dialog

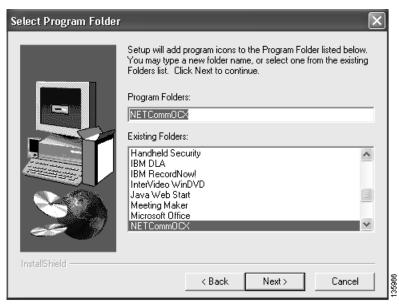

#### Step 10 Click Next.

Setup is now ready to begin copying files (see Figure 10).

Figure 10 Start Copying Files Dialog

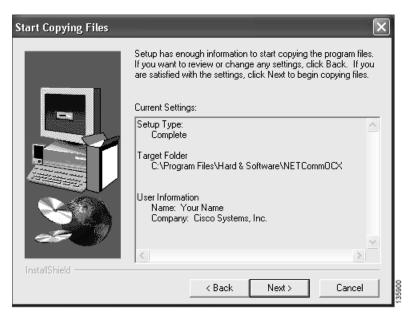

Step 11 Click Next.

**Step 12** When setup has completed, click **Finish** (see Figure 11).

Figure 11 Install Setup Complete Dialog

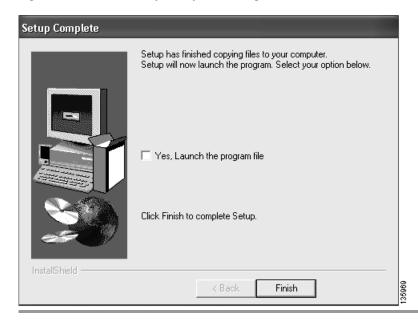

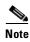

Do not use the Yes, Launch the program file checkbox with this release. To launch Cisco IPC Express QCT refer to Launching Cisco IPC Express QCT, page 18.

# **Installing Cisco Security Device Manager**

This section describes the steps necessary for installing Cisco Security Device Manager (Cisco SDM). For complete information on downloading and installing Cisco SDM, see the SDM Downloading and Installing User Guide at:

 $http://www.cisco.com/en/US/products/sw/secursw/ps5318/prod\_installation\_guide09186a00803e4727. \\ html$ 

For complete information on using Cisco SDM, see the Cisco Security Device Manager User's Guide at: http://www.cisco.com/application/pdf/en/us/guest/products/ps5318/c1626/ccmigration\_09186a008045 8d7f.pdf

**Step 1** Download the sdm-vnn.zip file at http://www.cisco.com/pcgi-bin/tablebuild.pl/sdm.

Log in using your Cisco.com login user ID and password, and follow the instructions on the Cisco SDM Software page to download the *sdm.vnn.zip* file and the SDM release notes.

**Step 2** Double-click the **sdm-vnn.zip** file, and extract the files to a directory on your PC.

**Step 3** In the directory to which you extracted the contents of the sdm-vnn.zip file, double-click the **setup.exe** file. The Cisco SDM Welcome dialog appears (see Figure 12):

Figure 12 Cisco SDM Welcome Dialog

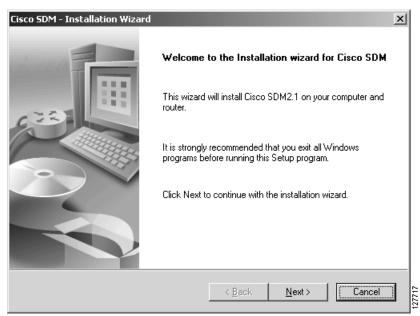

- **Step 4** Click **Next** to display the License screen, accept the license agreement terms, and click **Next** to continue.
- **Step 5** When the Install Options dialog appears (see Figure 13), specify to install Cisco SDM on your PC (This Computer).

Figure 13 Cisco SDM Install Options Dialog

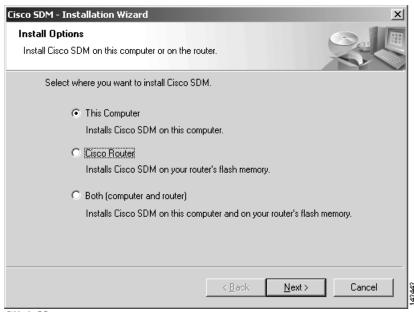

Step 6 Click Next.

After the components are installed, the Cisco SDM Installation Wizard Complete screen appears (see Figure 14):

Figure 14 Cisco SDM Installation Wizard Complete Dialog

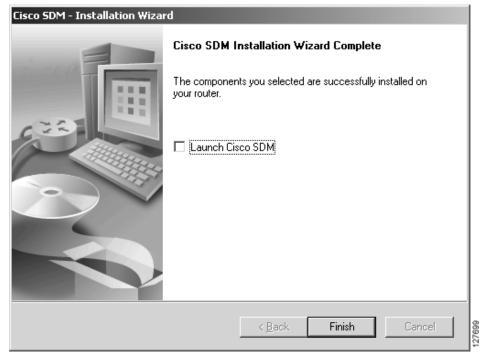

Step 7 If you want to start Cisco SDM when you dismiss the wizard, click Launch Cisco SDM. Click Finish to dismiss the wizard.

# **What to Do Next**

After installing the required Cisco IPC Express QCT and SDM files, you are ready to enter configuration parameters about your system. See "Configuring Cisco Business Communications Solution Verified Designs" chapter.

What to Do Next

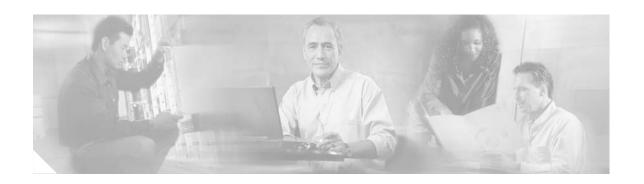

# **Configuring Cisco Business Communications Solution Verified Designs**

This chapter describes how to enter configuration information for your Cisco BCS Verified Designs system using QCT. Once all the necessary information is entered, QCT generates a configuration file containing all the required CLI commands that you can upload to your router.

### **Contents**

This chapter provides the following sections:

- Launching Cisco IPC Express QCT, page 18
- Default Values, page 19
- Navigating in Cisco IPC Express QCT, page 20
- Configuring System Parameters, page 21
- Configuring IP Phone Parameters, page 46
- Generating Configurations, page 52
- Selecting System Type and Configuration Type, page 28
- Configuring Voice-Mail Parameters, page 39
- Configuring Advanced Cisco CME Features Parameters, page 41
- Configuring IP Phone Parameters, page 46
- Generating Configurations, page 52
- Testing the Installation, page 55
- What to Do Next, page 55

# **Launching Cisco IPC Express QCT**

Perform the following steps to launch Cisco IPC Express QCT.

- **Step 1** Ensure that your PC is connected to the router's console port.
- **Step 2** Open the directory on your PC in which you installed Cisco IPC Express QCT.
- Step 3 Click QCT.htm to launch Cisco IPC Express QCT (see Figure 15).

Figure 15 QCT.htm File Location

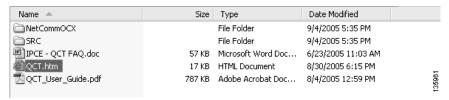

**Step 4** Click **Accept** to acknowledge the licensing agreement (see Figure 16).

Figure 16 QCT Licensing Agreement

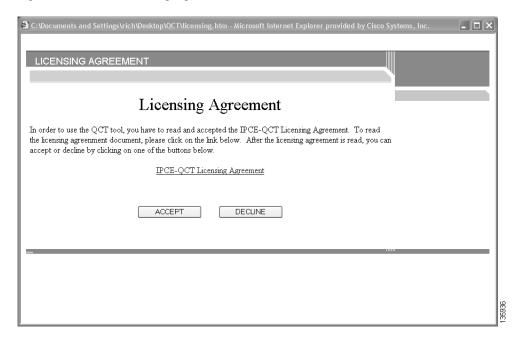

Cisco IPC Express QCT is now ready to use (see Figure 17).

Figure 17 Cisco IPC Express Quick Configuration Tool Window

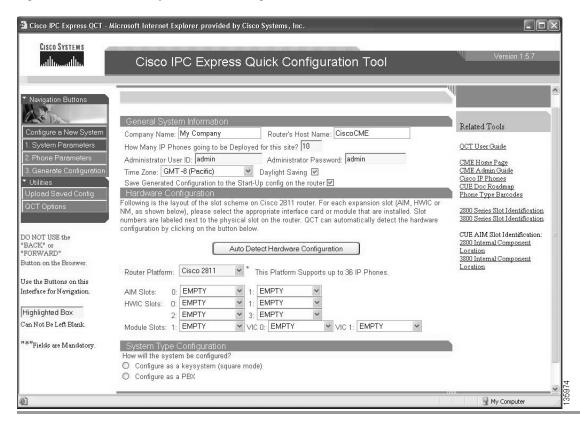

## **Default Values**

Cisco IPC Express QCT windows provide recommended, default telephony-service parameters that you can accept to quickly configure your telephony system. Accept these parameters or change any value. These default values may not be appropriate for every system.

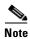

The installation of Cisco BCS Verified Designs did not use most default values.

# **Navigating in Cisco IPC Express QCT**

Cisco IPC Express QCT provides navigation buttons to move from one configuration window to the next (see Figure 18).

Figure 18 Quick Configuration Tool Navigation Buttons

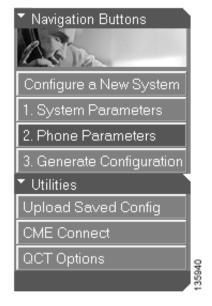

# **Configuring System Parameters**

Use the information from your *Cisco Business Communications Solution Verified Designs Planning Worksheet* and perform these steps to enter your information into the System Parameters window.

Step 1 Click System Parameters to activate the System Parameters window (see Figure 19):

Figure 19 Systems Parameters Button

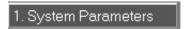

The System Parameters window appears (see Figure 20):

Figure 20 System Parameters Window

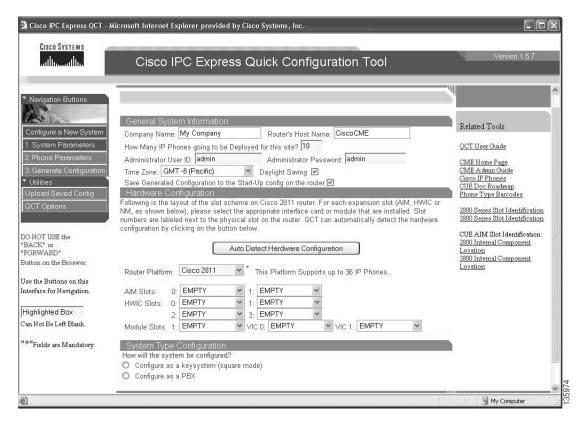

### **Configuring General System Information**

Perform the following steps to enter your general Cisco CME information in the General System Information area of the System Parameters window.

**Step 2** Enter the name of your company (see Figure 21):

Figure 21 Company Name Field

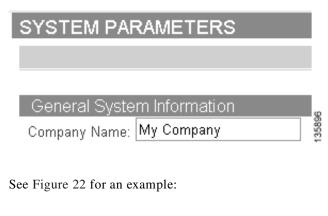

Figure 22 Specifying Company Name (Example)

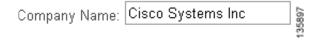

**Step 3** Enter your router's host name (see Figure 23):

Figure 23 Router's Host Name Field

Router's Host Name: CME 3825

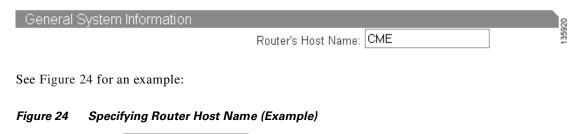

Step 4 Specify the number of IP phones deployed at your site (see Figure 25). This number is dependent on the type of router that you are using. For example, the Cisco 3825 supports up to a maximum of 168 IP phones. The number of IP phones deployed could be less than the maximum supported. To determine the number of IP phones supported by voice-bundled routers, see "Appendix A: Cisco CallManager Express Bundles" section on page 95.

#### Figure 25 Specifying Number of IP Phones Deployed

How Many IP Phones going to be Deployed for this site? 168

**Step 5** Enter your administrator's user ID and password (see Figure 26). Accept the default user ID and password, or enter new values.

#### Figure 26 Specifying Administrator User ID and Password

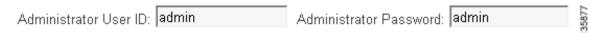

**Step 6** Specify your time zone from the drop-down menu (see Figure 27):

#### Figure 27 Specifying Time Zone

Time Zone: GMT-8 (Pacific)

**Step 7** If appropriate, check the check box to enable daylight saving (see Figure 28):

#### Figure 28 Specifying Daylight Saving

Daylight Saving 🗹

**Step 8** To save the generated configuration to the start-up configuration on the router, check the following check box (see Figure 29):

#### Figure 29 Specifying Whether to Save Generated Configuration to Start-Up

Save Generated Configuration to the Start-Up config on the router 🗹

This completes the General System Information area of the System Parameters window. Proceed to "Hardware Configuration" section on page 24.

### **Hardware Configuration**

The Hardware Configuration area of the System Parameters window provides a visual layout of your router configuration.

Perform the following steps to detect your Cisco CME hardware configuration in the Hardware Configuration area of the System Parameters window.

- **Step 9** Ensure the your router is powered on and has been running at least five minutes.
- **Step 10** Click **Auto Detect Hardware Configuration** (see Figure 30):

Figure 30 Auto Detect Hardware Configuration Button

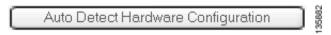

The Detect Hardware Configuration window appears (see Figure 31):

Figure 31 Detect Hardware Configuration Windown

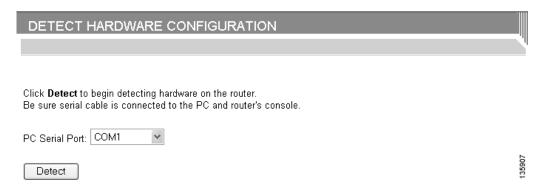

Step 11 Connect a console cable from the PC's serial port to the router's console port and specify from the drop-down menu which PC serial port is being used (see Figure 32):

Figure 32 Specifying PC COM Port

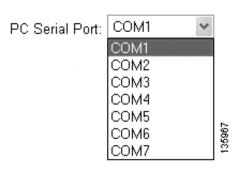

**Step 12** Press **Detect** (see Figure 33):

Figure 33 Detect Button

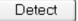

Step 13 Confirm that your serial cable is properly connected by clicking **OK** in the confirmation dialog box (see Figure 34):

Figure 34 COM Port Confirmation

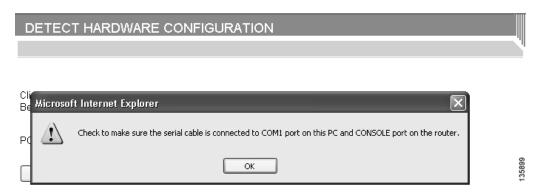

Step 14 Click Yes to accept any ActiveX control from an Internet Explorer dialog box (see Figure 35):

Figure 35 Detect Hardware Active X Dialog

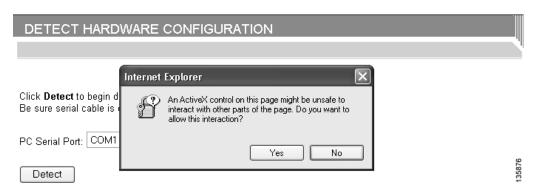

Cisco IPC Express QCT begins to analyze your installed hardware (see Figure 36):

Figure 36 Hardware Detection Analyzing Pop-Up

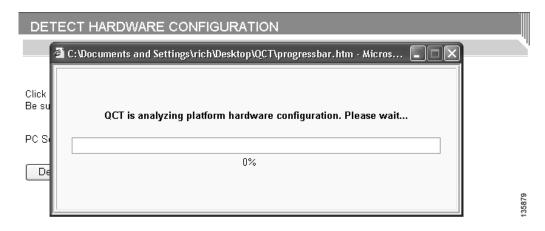

Following hardware detection, the Hardware Configuration area shows installed hardware in your router. Figure 37 shows an installed AIM-CUE card as an example.

Figure 37 Analyzed Detected Hardware (Example)

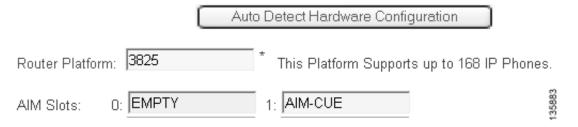

### **Your Options for System Type and Configuration**

You must instruct QCT how your system will be configured. The System Type Configuration area of the System Parameters window provides radio buttons to allow you to specify *how your system will be configured* and the *configuration type* (see Figure 38).

Figure 38 System Type and Configuration Type Selection

#### System Type Configuration

How will the system be configured?

- Configure as a keysystem (square mode)
- Configure as a PBX

Select configuration type:

- Typical Configuration (Recommended)
- Custom Configuration

5971

### **Keysystems and PBXs**

When setting up a Cisco IPC Express system, you need to decide if call handling should be similar to that of a PBX or similar to that of a keyswitch.

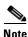

Cisco BCS Verified Designs was configured using the PBX:Custom selection.

#### Keysystem

In a keysystem, you can set up most of your phones to have a nearly identical configuration, in which each phone is able to answer any incoming PSTN call on any line. For example, you have four incoming PSTN lines that each appear as shared lines on four different phones. Each phone has the same shared lines. Keysystems can be used when no internal call switching is necessary.

In the keysystem model, when an incoming call arrives, it rings all available IP phones. When multiple calls are present within the system at the same time, each individual call (ringing or waiting on hold) is visible and can be directly selected by pressing the corresponding line button on an IP phone. In this model, calls can be moved between phones simply by putting the call on hold at one phone and selecting the call using the line button on another phone.

#### **PBX**

The PBX model allows the IP phones in your system to have a single unique extension number. PBX configurations are usually required for larger companies who need both internal (extension numbers) and external (PSTN) phone capabilities.

The PBX model also enables your configuration to support features such as intercom, call park, hunt groups, and caller ID blocking.

### **Typical or Custom Configuration**

Choose typical if you are setting up a voice-only system. Choose custom if you want to customize the IP addressing for the system.

Perform the following steps to select how your system will be configured and the configuration type.

- Step 15 Click the Configure as a keysystem or Configure as a PBX radio button to select how your system will be configured.
- **Step 16** Click the **Typical Configuration** or **Custom Configuration** radio button to select how your system will be configured.

# **Selecting System Type and Configuration Type**

Once you select *how your system will be configured* and the *configuration type*, see the following sections to help you finish your system-type configuration. If you select:

- Configure as a Keysystem and Typical Configuration, see the "Configuring Keysystem: Typical Configurations" section on page 29.
- Configure as a Keysystem and Custom Configuration, see the "Configuring Keysystem:Custom Configurations" section on page 30.
- Configure as a PBX and Typical Configuration, see the "Configuring PBX:Typical Configurations" section on page 34.
- Configure as a PBX and Custom Configuration, see the "Configuring PBX:Custom Configurations" section on page 36.

## **Configuring Keysystem:Typical Configurations**

If you selected Keysystem and Typical Configuration from the System Type Configuration area of the QCT Systems Parameters window, enter PSTN connectivity information (see Figure 39).

|                 | Figure 39 Keysystem: Typical Configuration Fields                                       |  |
|-----------------|-----------------------------------------------------------------------------------------|--|
|                 | System Type Configuration                                                               |  |
|                 | How will the system be configured?                                                      |  |
|                 | Configure as a keysystem (square mode)                                                  |  |
|                 | O Configure as a PBX                                                                    |  |
|                 | Select configuration type:                                                              |  |
|                 | Typical Configuration (Recommended)                                                     |  |
|                 | O Custom Configuration                                                                  |  |
|                 | PSTN Connectivity Parameters                                                            |  |
|                 | How Many CO Trunk Phone Numbers Available? 4                                            |  |
|                 |                                                                                         |  |
|                 | CO Trunk Phone Number List: 91, 4085550100 92, 4085550101 93, 4085550102 94, 4085550103 |  |
|                 | 53.1                                                                                    |  |
|                 |                                                                                         |  |
| Configuring PST | N Connectivity Parameters                                                               |  |
|                 | D. C. al. C.H. de annual de la DOTTNY                                                   |  |
|                 | Perform the following steps to configure optional PSTN connectivity parameters.         |  |
|                 |                                                                                         |  |
| Step 1          | Specify the number of available trunk phone numbers (see Figure 40):                    |  |
|                 |                                                                                         |  |
|                 | Figure 40 Specifying Available Trunk Phone Numbers                                      |  |
|                 | How Many CO Trunk Phone Numbers Available? 4                                            |  |
|                 | How Many CO Trunk Phone Numbers Available? 4                                            |  |
|                 |                                                                                         |  |
| Step 2          | Enter the trunk phone numbers (see Figure 41):                                          |  |
| ·               |                                                                                         |  |
|                 | Figure 41 Specifying Trunk Phone Numbers                                                |  |

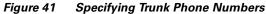

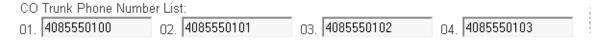

After entering your PSTN connectivity parameters, you are ready to perform any necessary configuration for your IP phones.

Add voice-mail parameters (see the "Configuring IP Phone Parameters" section on page 46). Step 3

### **Configuring Keysystem: Custom Configurations**

If you selected Keysystem and Custom Configuration from the System Type Configuration area of the QCT Systems Parameters window, new information fields appears as shown in Figure 42.

Figure 42 Keysystem: Custom Configuration Fields

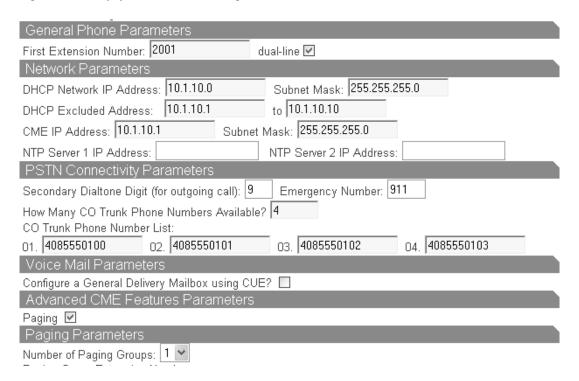

### **Configuring General Phone Parameters**

Perform the following steps to configure general phone information.

**Step 1** Enter the first extension number (see Figure 43):

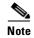

*Do not* use the digit 9 as the first digit of any extension number. The digit 9 is reserved for secondary dial tone.

Figure 43 Specifying General Phone Parameters

General Phone Parameters
First Extension Number: 2001

**Step 2** Specify if this extension is a dual-line phone (two phone extensions, same number for each IP phone) by checking the dual-line check box (see Figure 44):

Figure 44 Specifying Dual-Line

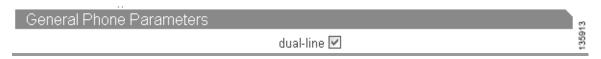

### **Configuring Network Parameters**

Perform the following steps to configure network parameters for your IP phones.

**Step 1** Enter the IP address and subnet mask of your Dynamic Host Configuration Server (DHCP) server (see Figure 45):

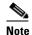

The IP addresses shown in Figure 45 are examples only. Enter your DHCP server IP address information from your Cisco Business Communications Solution Verified Designs Planning Worksheet.

#### Figure 45 Specifying DHCP Network IP Address and Subnet Mask

DHCP Network IP Address: 10.1.10.0 Subnet Mask: 255.255.255.0

**Step 2** Specify your DHCP excluded address range (see Figure 46):

#### Figure 46 Specifying DHCP Excluded Addresses

DHCP Excluded Address: 10.1.10.1 to 10.1.10.10

**Step 3** Specify your Cisco CME router's IP address and subnet mask (see Figure 47):

#### Figure 47 Specifying Cisco CME Router IP Address and Subnet Mask

CME IP Address: 10.1.10.1 Subnet Mask: 255.255.255.0

| Step 4          | If required, enter the IP addresses for your Network Time Protocol (NTP) servers (see Figure 48). NTP allows you to synchronize your Cisco CME router to a single clock on a network, which is known as the clock master. NTP is disabled on all interfaces by default. |
|-----------------|----------------------------------------------------------------------------------------------------|
|                 | Note NTP is not required for Cisco Business Communications Solution Verified Designs.                                                                                                    |
|                 | Figure 48 Specifying NTP Server IP Address (Optional)                                                                                                    |
|                 | NTP Server 1 IP Address: NTP Server 2 IP Address:                                                                                                    |
| Configuring PST | N Connectivity Parameters                                                                                                    |
|                 | Perform the following steps to configure optional PSTN connectivity parameters.                                                                                                    |
| Step 1          | Enter a digit that you would press to select secondary dial tone (see Figure 49):                                                                                                    |
|                 | Figure 49 Specifying Secondary Dial Tone Digit                                                                                                    |
|                 | Secondary Dialtone Digit (for outgoing call): 9                                                                                                    |
| Step 2          | Specify the emergency number (see Figure 50):                                                                                                    |
|                 | Figure 50 Specifying Emergency Number                                                                                                    |
|                 | Emergency Number: 911                                                                                                    |
| Step 3          | Specify the number of available trunk phone numbers (see Figure 51):                                                                                                    |
|                 | Figure 51 Specifying Available Trunk Phone Number                                                                                                    |
|                 | How Many CO Trunk Phone Numbers Available? 4                                                                                                    |
| Step 4          | Enter the trunk phone numbers (see Figure 52):                                                                                                    |
|                 | Figure 52 Specifying Trunk Phone Numbers                                                                                                    |
|                 | CO Trunk Phone Number List: 01. 4085550100 02. 4085550101 03. 4085550102 04. 4085550103                                                                                                    |

### **Configuring Voice-Mail Parameters**

If you have an installed AIM card, enter voice-mail configuration information.

**Step 1** Specify whether to configure a general delivery mailbox for Cisco CUE by checking the check box (see Figure 53):

Figure 53 Specifying General Delivery Mailbox

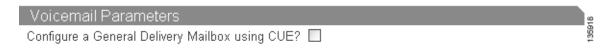

If you are configuring a general delivery mailbox, enter additional voice-mail parameters as illustrated in Figure 54:

Figure 54 Voicemail Parameters Fields

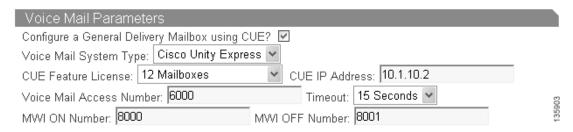

**Step 2** For detailed information on adding voice-mail parameters, see the "Configuring Voice-Mail Parameters" section on page 39.

# **Configuring PBX:Typical Configurations**

If you selected PBX and Typical Configuration from the System Type Configuration area of the QCT Systems Parameters window, enter additional configuration parameters as shown in Figure 55.

Figure 55 PBX:Typical Configuration Fields

| System Type Configuration                                             | ì      |
|-----------------------------------------------------------------------|--------|
| How will the system be configured?                                    |        |
| O Configure as a keysystem (square mode)                              |        |
| Configure as a PBX                                                    |        |
| Select configuration type:                                            |        |
| Typical Configuration (Recommended)                                   |        |
| O Custom Configuration                                                |        |
| PSTN Connectivity Parameters                                          |        |
| Secondary Dialtone Digit (for outgoing call): 9 Emergency Number: 911 |        |
| Are There DIDs (phone numbers) Available? 🔲                           |        |
| Voice Mail Parameters                                                 |        |
| Will a Cisco Voice Mail System Be Used? 🔲                             |        |
| Advanced CME Features Parameters                                      | 8      |
| Paging 🔲 Intercom 🔲 Call Park 🔲 Hunt Group 🔲 Caller ID Blocking 🔲     | 135834 |

### **Configuring PSTN Connectivity Parameters**

If your hardware configuration contains a 4-port FXO card, perform the following steps to enter optional PSTN connectivity parameters.

**Step 1** Enter a digit that you would press to select secondary dial tone (see Figure 56):

#### Figure 56 Specifying Secondary Dial Tone Digit

Secondary Dialtone Digit (for outgoing call): 9

**Step 2** Specify the emergency number (see Figure 57):

### Figure 57 Specifying Emergency Number

Emergency Number: 911

**Step 3** Specify if there are Direct Inward Dial (DID) phone numbers available (see Figure 58):

### Figure 58 Specifying Available DIDs

Are There DIDs (phone numbers) Available? 🗹 🖁

**Step 4** If DIDs are available, enter the first phone numbers (see Figure 59):

### Figure 59 Specifying First Phone Numbers

First Phone Number: 4085550100

**Step 5** Specify the number of available phone numbers (see Figure 60):

#### Figure 60 Specifying Available Phone Number

How Many CO Trunk Phone Numbers Available? 4

### **Configuring Voice-Mail Parameters**

If you have an installed AIM card, enter voice-mail configuration information.

**Step 1** Specify if you are using Cisco Unity Express voice mail by checking the check box (see Figure 61):

#### Figure 61 Specifying Cisco Voice Mail

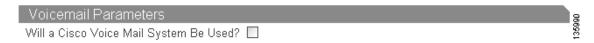

If you are using Cisco Unity Express voice mail, additional information fields appear (see Figure 62):

Figure 62 Cisco Voice-Mail Parameters Fields

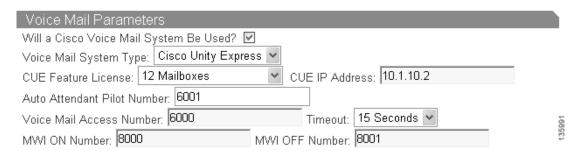

**Step 2** For detailed information on adding voice-mail parameters, see the "Configuring Voice-Mail Parameters" section on page 39).

# **Configuring PBX:Custom Configurations**

If you selected PBX and Custom Configuration from the System Type Configuration area of the Systems Parameters window, enter additional configuration parameters as illustrated in Figure 63.

Figure 63 PBX:Custom Parameters

| System Type Configuration                                                                     |
|-----------------------------------------------------------------------------------------------|
| How will the system be configured?                                                            |
| O Configure as a keysystem (square mode)                                                      |
| Configure as a PBX                                                                            |
| Select configuration type:                                                                    |
| Typical Configuration (Recommended)                                                           |
| Custom Configuration                                                                          |
| General Phone Parameters                                                                      |
| First Extension Number: 2001 dual-line ♥                                                      |
| Network Parameters                                                                            |
| DHCP Network IP Address: 10.1.10.0 Subnet Mask: 255.255.255.0                                 |
| DHCP Excluded Address: 10.1.10.1 to 10.1.10.10                                                |
| CME IP Address: 10.1.10.1 Subnet Mask: 255.255.255.0                                          |
| NTP Server 1 IP Address: NTP Server 2 IP Address:                                             |
| PSTN Connectivity Parameters                                                                  |
| Secondary Dialtone Digit (for outgoing call): 9 Emergency Number: 911                         |
| Are There DIDs (phone numbers) Available?                                                     |
| Voice Mail Parameters                                                                         |
| Will a Cisco Voice Mail System Be Used? 🔲                                                     |
| Advanced CME Features Parameters  Paging  Intercom  Call Park  Hunt Group  Caller ID Blocking |
| Paging 🔲 Intercom 🔲 Call Park 🔲 Hunt Group 🔲 Caller ID Blocking 🔲                             |

### **Configuring General Phone Parameters**

Perform the following steps to configure general phone information.

**Step 1** Enter the first extension number of your IP phones (see Figure 64):

Figure 64 Specifying First Extension Number

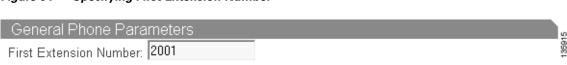

**Step 2** Specify if this extension is a dual-line phone by checking the dual-line check box (see Figure 65):

Figure 65 Specifying Dual-Line Phone

| General Phone Parameters |             | 2     |
|--------------------------|-------------|-------|
|                          | dual-line ☑ | 13591 |

### **Configuring Network Parameters**

Perform the following steps to configure network parameters.

**Step 1** Enter the IP address and subnet mask of your DHCP server (see Figure 66):

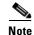

The following IP addresses are examples only. Enter your DHCP server IP address information from your Cisco Business Communications Solution Verified Designs Planning Worksheet.

### Figure 66 Specifying DHCP IP Address and Subnet Mask

DHCP Network IP Address: 10.1.10.0 Subnet Mask: 255.255.255.0

**Step 2** Specify your DHCP Excluded Address range (see Figure 67):

#### Figure 67 Specifying DHCP Excluded Addresses

DHCP Excluded Address: 10.1.10.1 to 10.1.10.10

**Step 3** Specify your Cisco CME router's IP address and subnet mask (see Figure 68):

#### Figure 68 Specifying Cisco CME Router IP Address and Subnet Mask

CME IP Address: 10.1.20.1 Subnet Mask: 255.255.255.0

**Step 4** Enter the IP addresses and subnet masks for your NTP servers (see Figure 69):

### Figure 69 Specifying NTP Server IP Addresses

NTP Server 1 IP Address: NTP Server 2 IP Address:

### **Configuring PSTN Connectivity Parameters**

Perform the following steps to configure optional PSTN connectivity parameters.

**Step 1** Enter a digit you would press to select secondary dial tone (see Figure 70):

#### Figure 70 Specifying Secondary Dialtone Digit

Secondary Dialtone Digit (for outgoing call): 9

**Step 2** Specify the emergency number (see Figure 71):

#### Figure 71 Specifying Emergency Number

Emergency Number: 911

Step 3 Specify if there are Direct Inward Dial (DID) phone numbers available by checking the check box (see Figure 72):

#### Figure 72 Specifying Available DIDs

Are There DIDs (phone numbers) Available? 🗹 🖁

**Step 4** If DIDs are available, enter the first phone numbers (see Figure 73):

### Figure 73 Specifying First Phone Numbers

First Phone Number: 4085550100

**Step 5** Specify the number of available phone numbers (see Figure 74):

#### Figure 74 Specifying Available Phone Numbers

How Many CO Trunk Phone Numbers Available? 4

**Step 6** Add voice-mail parameters (see the "Configuring Voice-Mail Parameters" section on page 39).

# **Configuring Voice-Mail Parameters**

Perform the following steps to configure voice-mail parameters.

**Step 1** Specify if you are using Cisco Unity Express voice mail by checking the check box (see Figure 75):

Figure 75 Specifying Cisco Voicemail Parameters

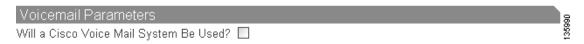

If you are using Cisco Unity Express voice mail, additional information fields appear (see Figure 76):

Figure 76 Cisco Voice-Mail Parameter Fields

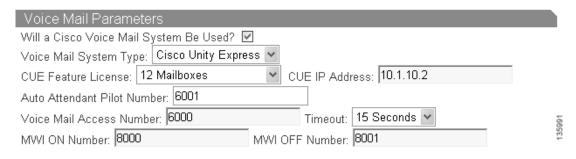

**Step 2** In the Voice Mail System Type drop-down menu, select Cisco Unity Express (see Figure 77):

### Figure 77 Specifying Voice Mail System Type

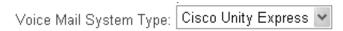

**Step 3** Specify the Cisco CUE Feature License by selecting the number of mailboxes from the drop-down menu (see Figure 78):

Figure 78 Specifying Cisco CUE Licensing

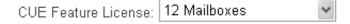

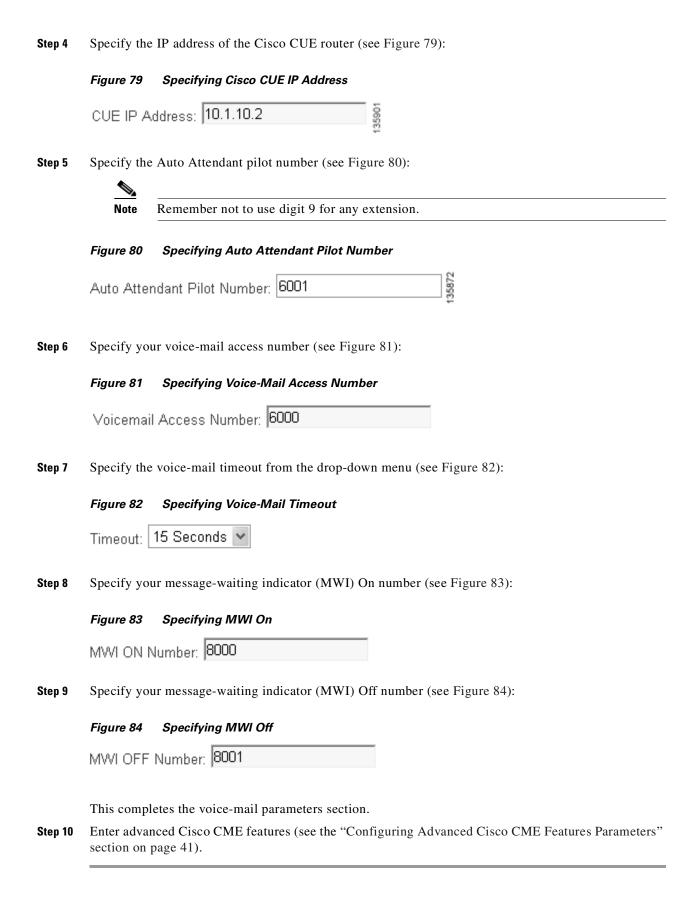

# **Configuring Advanced Cisco CME Features Parameters**

Follow the procedure in this section if you wish to configure additional features for your telephony network (see Figure 85).

Figure 85 Advanced Cisco CME Feature Parameter Fields

| Advanced CME Features Parameters                     |                      |
|------------------------------------------------------|----------------------|
| Paging Intercom Call Park Hunt Group                 | Caller ID Blocking 🔲 |
|                                                      |                      |
| Additional Cisco CME features include the following: |                      |

- Paging (see the "Configuring Paging" section on page 41)
- Intercom (see the "Configuring Intercom" section on page 42)
- Call Park (see the "Configuring Call Park" section on page 42)
- Hunt Group (see the "Configuring Hunt Groups" section on page 43)
- Caller ID Blocking (see the "Configuring Caller ID Blocking Parameters" section on page 45)

# **Configuring Paging**

**Step 1** To enable paging, check in the Paging check box (see Figure 86):

Figure 86 Specifying Paging Parameters

| . iguio co — opconymy i agmy i aramotoro                                                                                               |        |
|----------------------------------------------------------------------------------------------------|--------|
| Advanced CME Features Parameters                                                                                                    |        |
| Secondary Dialtone Digit (for outgoing call): 9                                                                                        |        |
| Paging ☑ Intercom ☐ Call Park ☐ Hunt Group ☐ Caller ID Blocking ☐                                                                      |        |
| Paging Parameters                                                                                                    |        |
| Number of Paging Groups: 2 Paging Group Extension Numbers: 1001 1002                                                                   | 135946 |
| <ul><li>a. Specify the number of paging groups from the drop-down menu.</li><li>b. Enter the paging group extension numbers.</li></ul> |        |

### **Configuring Intercom**

**Step 1** To enable intercom between IP phones, check Intercom check box (see Figure 87):

Figure 87 Specifying Intercom

| Advanced CME Features Parameters                                  | h      |
|-------------------------------------------------------------------|--------|
| Secondary Dialtone Digit (for outgoing call): 9                   |        |
| Paging 🗹 Intercom 🗹 Call Park 🗌 Hunt Group 🔲 Caller ID Blocking 🗌 |        |
| Paging Parameters                                                 |        |
| Number of Paging Groups: 2 💌                                      |        |
| Paging Group Extension Numbers:                                   | 328    |
| 1001 1002                                                         | 135928 |

# **Configuring Call Park**

**Step 1** To enable call park, check the Call Park check box (see Figure 88):

Figure 88 Specifying Call Park

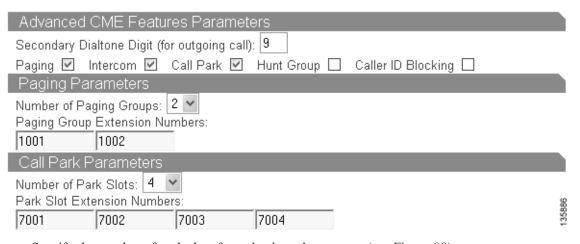

**a.** Specify the number of park slots from the drop-down menu (see Figure 89):

Figure 89 Specifying Number of Park Slots

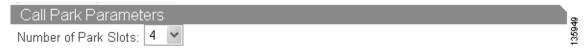

**b.** Enter your park slot extension numbers (see Figure 90):

Figure 90 Specifying Park Slot Extension Numbers

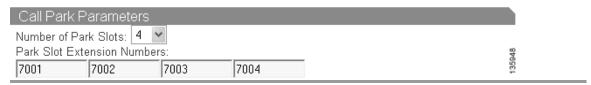

# **Configuring Hunt Groups**

**Step 1** Enable hunt groups by checking the Hunt Group check box (see Figure 91):

Figure 91 Specifying Hunt Groups

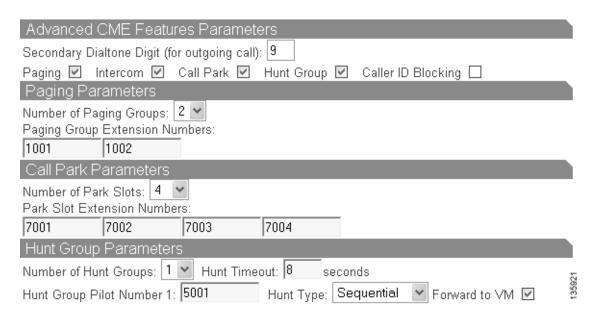

**Step 2** Specify the number of hunt groups from the drop-down menu (see Figure 92):

Figure 92 Specifying Number of Hunt Groups

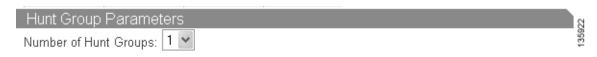

**Step 3** Enter the hunt timeout value in seconds (see Figure 93):

Figure 93 Specifying Hunt Group Tlmeout

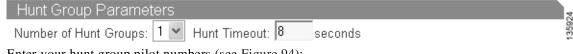

**Step 4** Enter your hunt group pilot numbers (see Figure 94):

Figure 94 Specifying Hunt Group Pilot Number

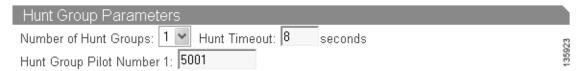

**Step 5** Specify your hunt type from the drop-down menu (see Figure 95):

Figure 95 Specifying Hunt Type

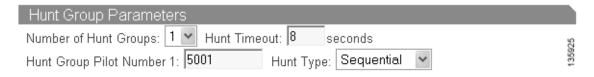

Step 6 Enable whether to send the hunt groups to voice mail by checking the Forware to VM check box (see Figure 96):

Figure 96 Specifying Hunt Group to Voice-Mail

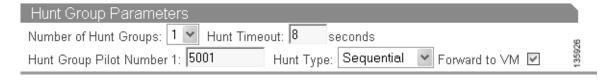

# **Configuring Caller ID Blocking Parameters**

**Step 1** To enable caller ID blocking parameters, check the Caller ID Blocking check box (see Figure 97):

Figure 97 Specifying Call ID Blocking

| Advanced CME Features Parameters                                        |
|-------------------------------------------------------------------------|
| Secondary Dialtone Digit (for outgoing call): 9                         |
| Paging 🗹 Intercom 🗹 Call Park 🗹 Hunt Group 🗹 Caller ID Blocking 🗹       |
| Paging Parameters                                                       |
| Number of Paging Groups: 2 💌<br>Paging Group Extension Numbers:         |
| 1001   1002                                                             |
| Call Park Parameters                                                    |
| Number of Park Slots: 4 💌 Park Slot Extension Numbers:                  |
| 7001 7002 7003 7004                                                     |
| Hunt Group Parameters                                                   |
| Number of Hunt Groups: 1 🕶 Hunt Timeout: 8 seconds                      |
| Hunt Group Pilot Number 1: 5001 Hunt Type: Sequential ▼ Forward to VM ✓ |
| Caller ID Blocking Parameters                                           |
| Caller ID Block Code: *123                                              |

**Step 2** Enter your caller ID block code (see Figure 98):

Figure 98 Specifying Caller ID Block Code

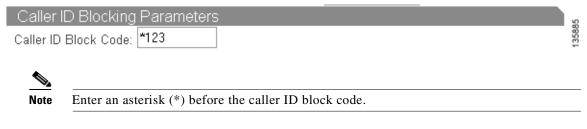

This completes the configuration of Advanced CME features parameters.

**Step 3** Configure your IP phones (see the "Configuring IP Phone Parameters" section on page 46).

# **Configuring IP Phone Parameters**

After configuring all your system parameters, proceed to the Phone Parameters window of Cisco IPC Express QCT.

**Step 1** Click **Go To Phone Parameters** button (see Figure 99):

Figure 99 Go To Phone Parameters Button

Go To Phone Parameters

QCT begins to automatically generate your phone parameters information (see Figure 100):

Figure 100 Analyzing IP Phone Parameters

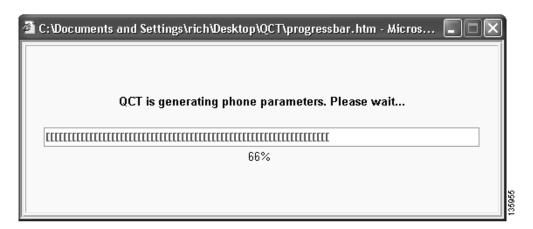

The IP Phone Parameters window appears (see Figure 101):

Figure 101 IP Phone Parameters Window

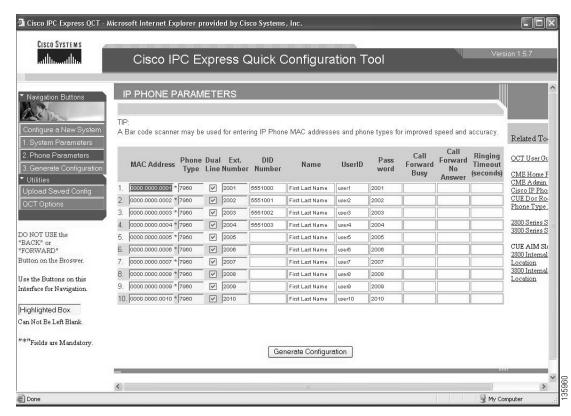

The IP Phone Parameters window allows you to enter specific telephony information for each IP phone in your system. The IP Phone Parameters window contains slightly different information depending on the system configuration type you chose.

### **Step 2** If you chose:

- Keysystem, see the "Configuring Keysystem IP Phone Parameters" section on page 48.
- PBX, see the "Configuring PBX IP Phone Parameters" section on page 50.

### **Configuring Keysystem IP Phone Parameters**

Perform the following steps to enter keysystem IP phone parameters.

Step 1 Click the Phone Parameters button to activate the IP Phone Parameters window.

The Keysystem IP Phone Parameters window appears (see Figure 102):

Figure 102 Keysystem IP Phone Parameters Window

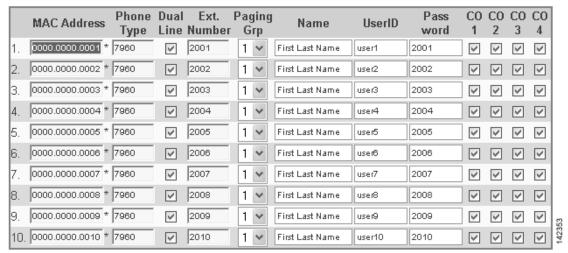

Each input field is tab indexed to allow you to flow from one field to the next to enter information.

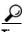

You may use a bar-code scanner to enter IP phone MAC address and phone types. Cisco has tested a bar-code scanner from Flic<sup>TM</sup>.

**Step 2** Edit any default phone parameter to suit your network.

Table 4 Keysystem IP Phone Parameters Screen Fields

| Field            | To Set                                                                                                    |
|------------------|----------------------------------------------------------------------------------------------------|
| MAC Address      | Enter, or scan, the MAC address of each IP phone. MAC addresses are located on the bottom of the IP phone. |
| Phone Type       | Specify the IP phone type.                                                                                 |
| Dual-Line        | Enter a check next to the IP phone you want to have two lines for each extension.                          |
| Extension Number | Enter the extension number for each IP phone.                                                              |
| Paging Group     | Specify from the drop-down menu the paging group you want to associate with each IP phone.                 |
| Name             | Enter the name to associate with each IP phone. The name will appear in the IP phone display.              |
| User ID          | Enter a user ID for each IP phone.                                                                         |

Table 4 Keysystem IP Phone Parameters Screen Fields

| Field    | To Set                                                                         |
|----------|--------------------------------------------------------------------------------|
| Password | Enter a password for each IP phone.                                            |
| CO       | Specify with a check the CO trunk phone numbers associated with each IP phone. |

# **What to Do Next**

Once you finish entering your keysystem configuration parameters, generate the configuration (see the "Generating Configurations" section on page 52).

## **Configuring PBX IP Phone Parameters**

Perform the following steps to enter PBX IP phone parameters.

**Step 1** Click the **Phone Parameters** button to activate the IP Phone Parameters screen.

The PBX IP Phone Parameters window appears (see Figure 103):

Figure 103 PBX IP Phone Parameters Window

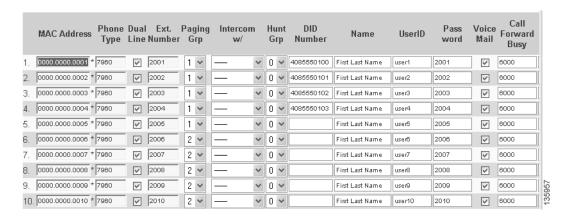

The fields on the IP Phone Parameters window are tab indexed to flow from one field to the next.

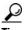

QCT supports the use of a bar-code scanner to enter IP phone MAC addresses and phone types. Cisco BCS Verified Designs has tested a bar-code scanner from Flic<sup>TM</sup>.

**Step 2** Edit any default phone parameter to suit your network (see Table 5).

Table 5 PBX IP Phone Parameters Screen Fields

| Field            | To Set                                                                                                    |
|------------------|----------------------------------------------------------------------------------------------------|
| MAC Address      | Enter, or scan, the MAC address of each IP phone. MAC addresses are located on the bottom of the IP phone. |
| Phone Type       | Specify the IP phone type.                                                                                 |
| Dual-Line        | Enter a check next to the IP phone you want to have two lines for each extension.                          |
| Extension Number | Enter the extension number for each IP phone.                                                              |
| Paging Group     | Specify from the drop-down menu the paging group you want to associate with each IP phone.                 |
| Intercom         | Specify from the drop-down menu the IP phone you want to intercom with this IP phone.                      |

Table 5 PBX IP Phone Parameters Screen Fields

| Field                  | To Set                                                                                                    |
|------------------------|----------------------------------------------------------------------------------------------------|
| Hunt Group             | Specify from the drop-down menu the hunt group associated with each IP phone.                                       |
| DID Number             | Enter the Direct Inward Dial number for each IP phone. DID numbers accept both 7- and 10-digit numbers.             |
| Name                   | Enter the name to associate with each IP phone.<br>The name will appear in the IP phone display.                    |
| User ID                | Enter a user ID for each IP phone.                                                                                  |
| Password               | Enter a password for each IP phone.                                                                                 |
| Voicemail              | Enter a check to specify voicemail for each IP phone.                                                               |
| Call Forward Busy      | Enter the extension number where you want to transfer calls to if an incoming call to an extension is busy.         |
| Call Forward No Answer | Enter the extension number where you want to transfer calls to if an incoming call to an extension is not answered. |
| Ringing Timeout        | Specify a value in seconds before transferring an unanswered call to another extension.                             |

### **What to Do Next**

Once you finish entering your PBX configuration parameters, generate the configuration (see the "Generating Configurations" section on page 52).

# **Generating Configurations**

Once you enter all your system and phone parameters, generate your router configuration:

**Step 1** Click the **Generate Configuration** button (see Figure 104):

Figure 104 Generate Configuration Button

3. Generate Configuration

Once your configuration generates, it will automatically display (see Figure 105):

Figure 105 Display of Generated Configuration

```
🗿 C:Wocuments and Settings\richWesktop\QCT157\SRC\phoneconfig.htm - Microsoft Internet Explore... 🔳 🗖 🗙
                                                                   /BH
LIPCEOCT
!** Configuration Generated by IPC Express QCT Version 1.5.7a
!** Configuration Generated on 13:14:31 21 September 2005 (24hrs)
enable
config t
line con 0
flowcontrol hardware
clock read-calendar
config t
logging console
no ip domain-lookup
hostname CiscoCME
enable secret admin
clock timezone GMT -8
clock summer-time GMT recurring
!** DHCP Configuration **
```

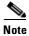

The generated configuration displays if the Display Configuration check box is selected on the QCT Options window (see the "Display Configuration" section on page 100).

**Step 2** Save the router configuration.

**Step 3** When prompted, click **Yes** to push the configuration to the router (see Figure 106):

Figure 106 Confirming Pushing Configuration to Router

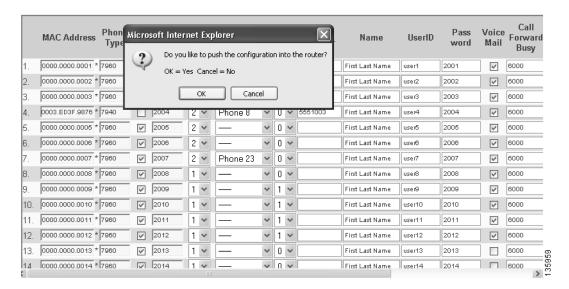

QCT begins to generate your configuration (see Figure 107).

Figure 107 Generating Configuration

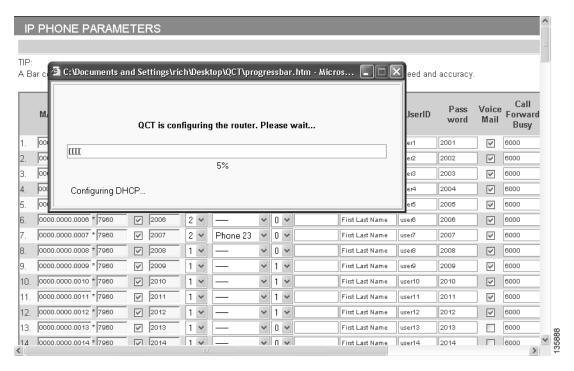

QCT continues to generate your Cisco CUE voice-mail configuration (see Figure 108).

Figure 108 Generating Cisco CUE Voice Mail

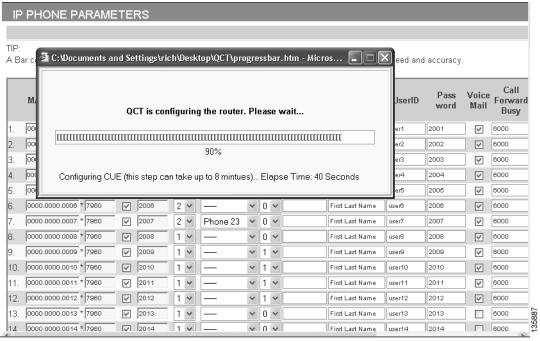

QCT informs you when it is finished (see Figure 109):

Figure 109 Confirming Generated Configuration

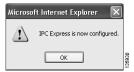

### Step 4 Click OK.

Your router is now configured. See Appendix C: Cisco BCS Verified Designs Configuration Example, page 101 for an example of a typical Cisco Business Communications Solution configuration file.

You can upload any saved configuration to your router (see the "Uploading Saved Configurations" section on page 97).

# **Testing the Installation**

Perform the following steps to test the initial Cisco BCS Verified Designs configuration.

- **Step 1** Reboot the router.
- **Step 2** Connect the router to a nonconfigured switch (default switch configuration only).
- **Step 3** Connect preconfigured (MAC address previously entered in the IP Phone Parameters window) IP phones to the switch.
- **Step 4** Press the **settings** button on the IP phone and look under Network Configuration to make sure that the IP phones are receiving the appropriate IP addressing from the DHCP server.

Once the IP addressing is received (this could take several minutes), two connected IP phones should be able to call each other.

# **What to Do Next**

After entering configuration parameters for Cisco SOCC, you are ready to use the command line interface (CLI) to continue your installation. See the "Continuing the Cisco BCS Verified Designs Configuration Using CLI" section on page 57.

What to Do Next

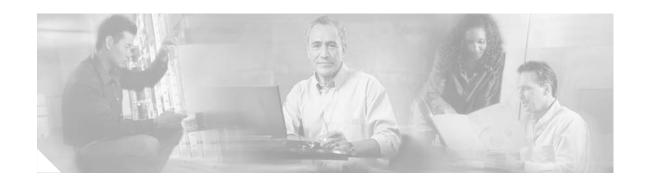

# Continuing the Cisco BCS Verified Designs Configuration Using CLI

This chapter describes the procedures using the command line interface (CLI) to continue Cisco Business Communications Solution Verified Designs configuration. Perform the procedures in this chapter using a terminal emulation utility such as Hyperterminal through the console port of your router.

Each procedure provides a list of summary and detailed steps that you can follow. Follow the detailed steps if you need examples and explanations of each CLI entry.

# **Contents**

This chapter provides the following sections:

- Configuring Subinterfaces for VLANs, page 58
- Configuring a DHCP IP Address Pool for the Data Network, page 62
- Configuring Separate Data and Voice VLANs, page 65
- What to Do Next, page 69

# **Configuring Subinterfaces for VLANs**

This task creates subinterfaces for a Cisco LAN switch that will be carry voice and data on the network.

Summary steps (see Figure 110) list the steps necessary to configure the subinterfaces. For detailed steps including examples, see Table 6.

Figure 110 CLI for Configuring Subinterfaces for VLANs

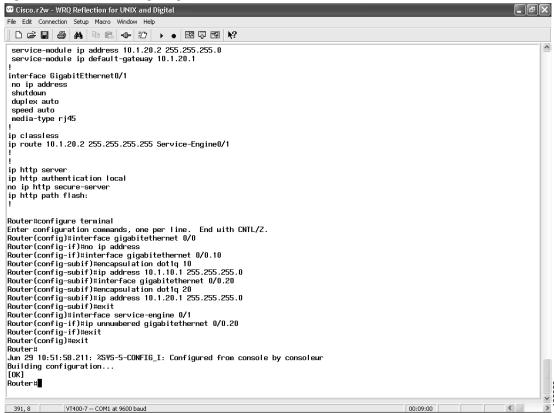

### **Summary Steps**

- 1. enable
- 2. configure terminal
- 3. interface gigabitethernet slot/port
- 4. no ip address
- 5. interface gigabitethernet slot/port.subinterface
- 6. encapsulation dot1q vlan-id
- 7. ip address subnet mask
- 8. interface gigabitethernet slot/port.subinterface
- 9. encapsulation dot1q vlan-id
- 10. ip address subnet mask
- 11. exit

- 12. interface service-engine slot/port
- 13. ip unnumbered gigabitethernet slot/port.subinterface
- 14. exit
- 15. exit
- 16. wr

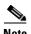

It is recommended to save a copy of the router configuration for backup purposes.

# **Detailed Steps**

### Table 6 Detailed Steps for Configuring Subinterfaces for VLANs

|        | Command or Action                                                  | Purpose                                                                                              |
|--------|--------------------------------------------------------------------|----------------------------------------------------------------------------------------------------|
| Step 1 | enable                                                             | Enters privileged EXEC mode.                                                                         |
|        | Example: Router>                                                   |                                                                                                    |
| tep 2  | configure terminal                                                 | Enters global configuration mode.                                                                    |
|        | Example: Router# configure terminal                                |                                                                                                    |
| tep 3  | interface gigabitethernet slot/port                                | Configures the interface and enters interface configuration mode.                                    |
|        | <pre>Example: Router(config) # interface gigabitethernet 0/0</pre> |                                                                                                    |
| ep 4   | no ip address                                                      | Disables IP processing for the specified interface.                                                  |
|        | <pre>Example: Router(config-if) # no ip address</pre>              |                                                                                                    |
| ep 5   | interface gigabitethernet slot/port.subinterface                   | Configures the subinterface and enters subinterface configuration mode. It is recommended to set the |
|        | Example: Router(config) # interface gigabitethernet 0/0.10         | subinterface to the same value as the <i>vlan-id</i> .                                               |
| ep 6   | encapsulation dot1q vlan-id                                        | Sets 802.1q encapsulation for the subinterface.                                                      |
|        | Example: Router(config-subif)# encapsulation dot1q 10              |                                                                                                    |
| tep 7  | ip address ip-address subnet mask                                  | Sets the IP address for the subinterface.                                                            |
|        | Example: Router(config-subif) # ip address 10.1.10.1 255.255.255.0 |                                                                                                    |

|         | Command or Action                                                            | Purpose                                                                                                    |
|---------|------------------------------------------------------------------------------|----------------------------------------------------------------------------------------------------|
| Step 8  | interface gigabitethernet slot/port.subinterface                             | Configures the subinterface. It is recommended to set the subinterface to the same value as the <i>vlan-id</i> . |
|         | <pre>Example: Router(config-subif) # interface gigabitethernet 0/0.20</pre>  |                                                                                                    |
| Step 9  | encapsulation dot1q vlan-id                                                  | Sets 802.1q encapsulation for the subinterface.                                                                  |
|         | <pre>Example: Router(config-subif)# encapsulation dot1q 20</pre>             |                                                                                                    |
| Step 10 | ip address ip-address subnet mask                                            | Sets the IP address for the subinterface.                                                                        |
|         | Example: Router(config-subif) # ip address 10.1.20.1 255.255.255.0           |                                                                                                    |
| Step 11 | exit                                                                         | Exits subinterface configuration mode.                                                                           |
|         | <pre>Example: Router(config)# exit</pre>                                     |                                                                                                    |
| Step 12 | <pre>interface service-engine slot/port</pre>                                | Enters interface configuration mode for a network module (NM) or an advanced integration module                  |
|         | <pre>Example: Router(config)# interface service-engine 0/1</pre>             | (AIM) in slot 0, port 1.                                                                                         |
| Step 13 | ip unnumbered gigabitethernet slot/port.subinterface                         | Enables IP processing on the gigabitethernet subinterface without assigning an explicit IP address               |
|         | <pre>Example: Router(config-if) # ip unnumbered gigabitethernet 0/0.20</pre> | to the subinterface. This subinterface represents the IP address of the Cisco CME router.                        |
| Step 14 | exit                                                                         | Exits interface configuration mode.                                                                              |
|         | <pre>Example: Router(config-if)# exit</pre>                                  |                                                                                                    |
| Step 15 | exit                                                                         | Exits global configuration mode.                                                                                 |
|         | <pre>Example: Router(config)# exit</pre>                                     |                                                                                                    |
| Step 16 | wr                                                                           | Writes the changes to the configuration file.                                                                    |
|         | Example: Router# wr                                                          |                                                                                                    |

# **Testing the Installation**

At this point, IP phones should no longer be connected to Cisco CME. No dial tone should be present if the speaker button is pressed.

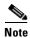

If the IP phones seem as if they still have a configuration, the phones have not timed out yet.

### **What to Do Next**

Once you configure subinterfaces for a Cisco LAN switch using Summary or Detailed Steps, proceed to configure your DHCP IP address pool for the data network (see the "Configuring a DHCP IP Address Pool for the Data Network" section on page 62).

# **Configuring a DHCP IP Address Pool for the Data Network**

This section describes the configuration of a DHCP IP address pool for your data network. If you do not already have a DHCP pool setup for your data, use this section to set up the data IP subnet.

This procedure creates a large shared pool of IP addresses, in which all DHCP clients receive the same information.

Summary steps (see Figure 111) list the steps necessary to set up a DHCP IP address pool for the data network. For detailed steps with examples, see Table 7.

Figure 111 Configuring DHCP IP Address Pool for Data

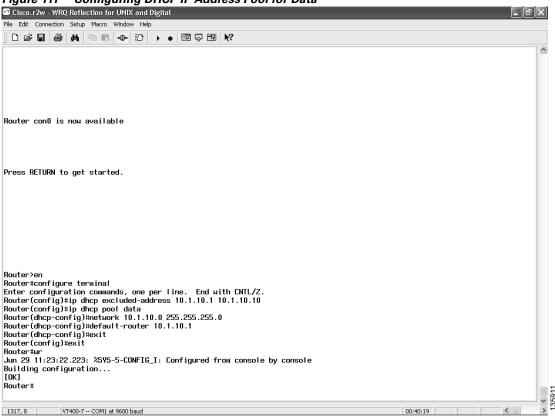

# **Summary Steps**

- 1. enable
- 2. configure terminal
- 3. ip dhcp excluded-address low-ip-address [high-ip-address]
- 4. **ip dhcp pool** *pool-name*
- **5. network** *ip-address* [mask | Iprefix-length]
- 6. default-router ip-address
- 7. exit
- 8. exit

9. wr

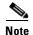

It is recommended to save a copy of the router configuration for backup purposes.

# **Detailed Steps**

### Table 7 Detailed Steps for Configuring a DHCP IP Address Pool

|        | Command or Action                                                    | Purpose                                                                                                    |
|--------|----------------------------------------------------------------------|----------------------------------------------------------------------------------------------------|
| Step 1 | enable                                                               | Enters privileged EXEC mode.                                                                                                    |
|        | Example: Router>enable                                               |                                                                                                    |
| Step 2 | configure terminal                                                   | Enters global configuration mode.                                                                                                    |
|        | Example: Router# configure terminal                                  |                                                                                                    |
| Step 3 | <pre>ip dhcp excluded-address low-ip-address [high-ip address]</pre> | Specifies IP addresses that should not be assigned to clients.                                                                         |
|        | Example: Router(config) # dhcp excluded-address 10.1.10.1 10.1.10.10 |                                                                                                    |
| Step 4 | ip dhcp pool pool-name                                               | Creates a name for the DHCP server address pool and enters DHCP pool configuration mode.                                               |
|        | <pre>Example: Router(config)# ip dhcp pool data</pre>                |                                                                                                    |
| Step 5 | network ip-address [mask   /prefix-length]                           | Specifies the IP address of the DHCP address pool and the optional mask or number of bits in the                                       |
|        | Example: Router(dhcp-config) # network 10.1.10.1 255.255.255.0       | address prefix, preceded by a forward slash.                                                                                           |
| Step 6 | default-router ip-address                                            | Specifies the router to which the IP phones are connected. This router is either a Cisco CME router                                    |
|        | Example:                                                             | or any Cisco router attached to the Cisco CME router.                                                                                  |
|        | Router(dhcp-config) # default-router 10.1.10.1                       | Note As long as the Cisco IP phones have connection to the Cisco CME router, the Cisco IP phones can get the required network details. |
| Step 7 | exit                                                                 | Exits DHCP pool configuration mode.                                                                                                    |
|        | Example: Router(dhcp-config)# exit                                   |                                                                                                    |

|        | Command or Action    | Purpose                                       |
|--------|----------------------|-----------------------------------------------|
| Step 8 | exit                 | Exits global configuration mode.              |
|        |                      |                                               |
|        | Example:             |                                               |
|        | Router(config)# exit |                                               |
| Step 9 | wr                   | Writes the changes to the configuration file. |
|        |                      |                                               |
|        | Example:             |                                               |
|        | Router# wr           |                                               |

# **Testing the Installation**

The DHCP server is now set up for the data side of the network. Perform the following steps to ensure that DHCP is properly set up.

- **Step 1** Enter the **show ip dhcp server stat** command to ensure that the DHCP server is running and to display any queries made to it.
- **Step 2** Enter the **show ip dhcp pool** command to display configured DHCP pools.

### What to Do Next

Once you configure a DHCP IP pool for the data network using the Summary or Detailed Steps, proceed to configure separate voice and data VLANs for the data network (see the "Configuring Separate Data and Voice VLANs" section on page 65).

# **Configuring Separate Data and Voice VLANs**

It is recommended that you create separate VLANs for voice and data on your switch.

Summary steps (see Figure 112) list the steps necessary to set up separate VLANs for your voice and data networks. For detailed steps with examples, see Table 8.

Figure 112 Configuring Separate Data and Voice VLANs

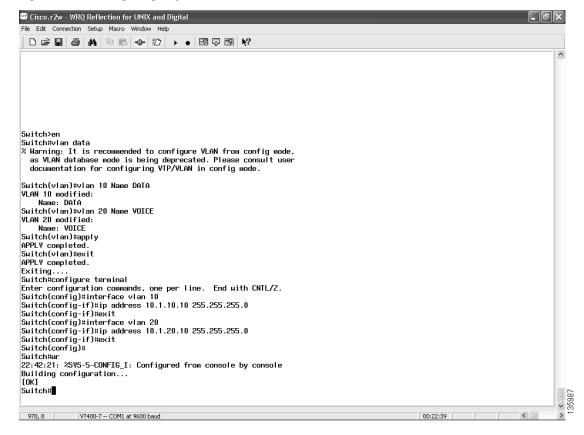

# **Summary Steps**

- 1. enable
- 2. vlan data
- 3. vlan vlan-number name vlan-name (for data)
- **4**. **vlan** *vlan-number* **name** *vlan-name* (for voice)
- 5. apply
- 6. exit
- 7. configure terminal
- 8. interface vlan vlan-number
- 9. ip address ip-address subnet mask
- 10 exi
- 11. interface vlan vlan-number
- 12. ip address ip-address subnet mask
- 13. exit
- 14. exit
- 15. wr

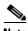

It is recommended to save a copy of the switch configuration for backup purposes.

# **Detailed Steps**

Table 8 Detailed Steps for Configuring Separate Data and Voice VLANs

|        | Command or Action                                                     | Purpose                                                                               |
|--------|-----------------------------------------------------------------------|---------------------------------------------------------------------------------------|
| Step 1 | enable                                                                | Enters privileged EXEC mode.                                                          |
|        | Example: Switch>enable                                                |                                                                                       |
| Step 2 | vlan data                                                             | Enters VLAN configuration mode and defines a string used to name the VLAN.            |
|        | Example: Switch# vlan data                                            |                                                                                       |
| Step 3 | vlan vlan-number name vlan-name                                       | Configures the specified VLAN and defines a text string used as the name of the VLAN. |
|        | Example: Switch(vlan) # vlan 10 name DATA VLAN 10 modified Name: DATA |                                                                                       |

|         | Command or Action                                                       | Purpose                                                                               |
|---------|-------------------------------------------------------------------------|---------------------------------------------------------------------------------------|
| Step 4  | vlan vlan-number name vlan-name                                         | Configures the specified VLAN and defines a text string used as the name of the VLAN. |
|         | Example: Switch(vlan) # vlan 20 name VOICE VLAN 20 modified Name: VOICE |                                                                                       |
| Step 5  | apply                                                                   | Saves changed configuration parameters.                                               |
|         | Example: Switch(vlan)# apply APPLY completed.                           |                                                                                       |
| Step 6  | exit                                                                    | Exits VLAN configuration mode.                                                        |
|         | Example: Switch(vlan)# exit APPLY completed Exiting                     |                                                                                       |
| Step 7  | configure terminal                                                      | Enters global configuration mode.                                                     |
|         | Example: Switch# configure terminal                                     |                                                                                       |
| Step 8  | interface vlan-number                                                   | Configures the specified interface type and enters interface configuration mode.      |
|         | <pre>Example: Switch(config)# interface vlan 10</pre>                   |                                                                                       |
| Step 9  | ip address ip-address subnet mask                                       | Assigns an IP address to the VLAN.                                                    |
|         | Example:<br>Switch(config-if)# ip address 10.1.10.10<br>255.255.255.0   |                                                                                       |
| Step 10 | exit                                                                    | Exits interface configuration mode.                                                   |
|         | <pre>Example: Switch(config-if)# exit</pre>                             |                                                                                       |
| Step 11 | interface vlan-number                                                   | Configures the specified interface type and enters interface configuration mode.      |
|         | <pre>Example: Switch(config) # interface vlan 20</pre>                  |                                                                                       |
| Step 12 | ip address ip-address subnet mask                                       | Assigns an IP address to the VLAN.                                                    |
|         | Example: Switch(config-if)# ip address 10.1.20.10 255.255.255.0         |                                                                                       |

|         | Command or Action                           | Purpose                                       |  |
|---------|---------------------------------------------|-----------------------------------------------|--|
| Step 13 | exit                                        | Exits interface configuration mode.           |  |
|         | <pre>Example: Switch(config-if)# exit</pre> |                                               |  |
| Step 14 | exit                                        | Exits global configuration mode.              |  |
|         | <pre>Example: Switch(config)# exit</pre>    |                                               |  |
| Step 15 | wr                                          | Writes the changes to the configuration file. |  |
|         | Example: Switch# wr                         |                                               |  |

Figure 113 summarizes the LAN switch interface configuration.

Figure 113 LAN Switch Interface Configuration

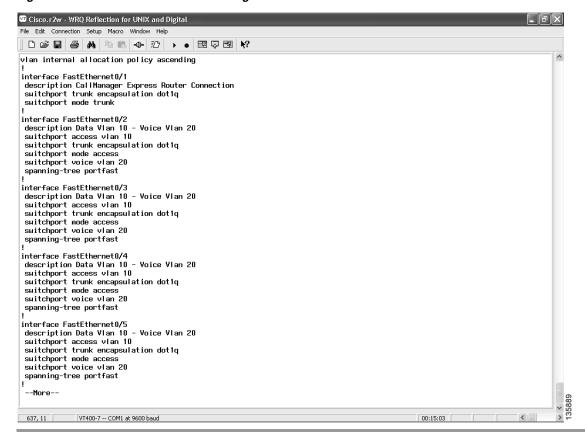

This completes the voice network configuration.

## **Testing the Installation**

VLANs are now configured on the switch. Use the **show interface** command to verify that the VLANs are configured. IP addressing will not appear in any routing table until the interfaces are running.

Once the switch is configured, IP phones and stations should connect using different IP addressing.

- **Step 1** Enter the **ipconfig** command to see the IP configuration.
- Step 2 Press settings on the IP phone and look for IP addressing under Network Configuration.
- **Step 3** Plug in multiple IP phones and initiate a call.

## What to Do Next

To configure security on the voice network, see the "Configuring Security on the Voice Network" section on page 71.

What to Do Next

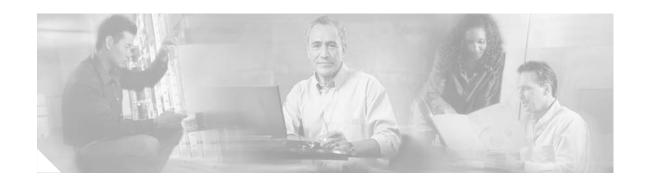

## **Configuring Security on the Voice Network**

This chapter describes the procedure for configuring security on your Cisco BCS Verified Designs network using Cisco Security Device Manager (SDM). Cisco SDM is a web-based device management tool supported on Cisco ISR routers. Cisco SDM provides smart wizards to help you add security to your voice network.

When configuring security on Cisco Business Communications Solution Verified Designs, accept all default values presented by the Cisco SDM windows. This enables a generic security level that provides basic security for the voice network.

### **Contents**

This chapter contains the following sections:

- Launching Cisco SDM, page 71
- Configuring Intrusion Prevention, page 75
- Configuring a Basic Firewall, page 81
- Performing a Security Audit, page 88

## **Launching Cisco SDM**

**Step 1** Launch Cisco SDM from the Start menu on your PC (see Figure 114):

Figure 114 Launching Cisco SDM

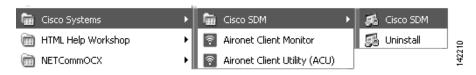

**Step 2** When prompted, enter the IP address of your Cisco CME router (see Figure 115):

Figure 115 SDM Launcher

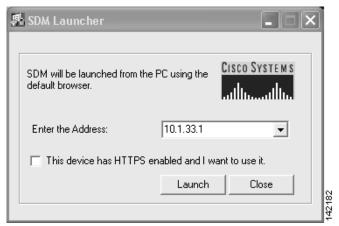

**Step 3** Enter your SDM level-15 username and password (see Figure 116):

Figure 116 Level\_15 Access Prompt

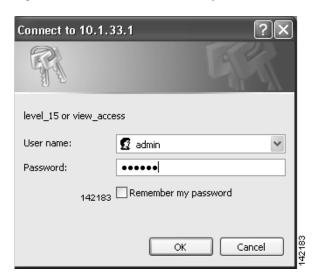

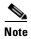

If you need to create a user account defined with privilege level 15 (enable privileges), enter the following command in global configuration mode, replacing *username* and *password* with the strings that you want to use:

Router(config)# username username privilege 15 secret 0 password

**Step 4** Click **Yes** on any security warning that you receive (see Figure 117):

Figure 117 Security Warning

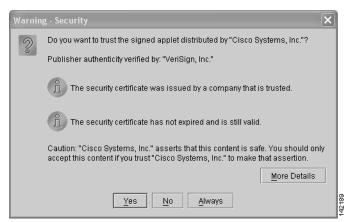

Cisco SDM downloads the current configuration (see Figure 118):

Figure 118 SDM Status Dialog

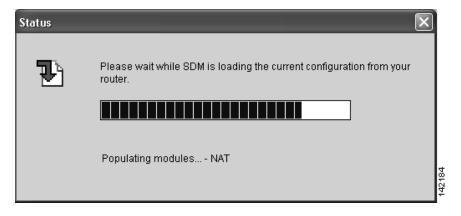

Once Cisco SDM installs, the Cisco SDM home page appears (see Figure 119):

Figure 119 SDM Home Page

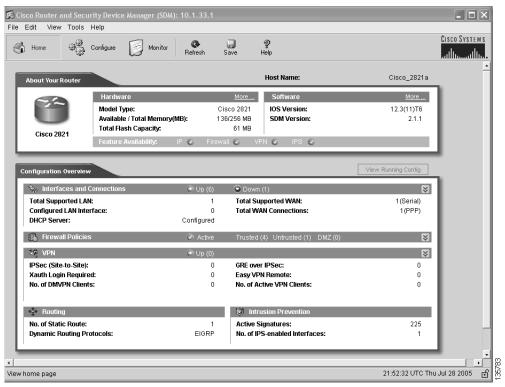

Step 5 Click Configure on the Cisco SDM Home page menu.

The Cisco SDM task bar appears on the left (see Figure 120):

Figure 120 Cisco SDM Task Bar

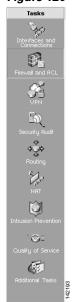

## **Configuring Intrusion Prevention**

The Intrusion Prevention System (IPS) is a Cisco SDM feature that allows you to configure signatures on the router to detect and prevent intrusive traffic on your network. The file ips.tar must be present in router flash or disk memory for IPS to run, and the Cisco IOS image on the router must support IPS.

IPS allows you to selectively enable, disable, edit, and delete signatures the router uses. You can select the interfaces and traffic directions on which to apply IPS, create rules that determine which traffic is examined, import Signature Definition Files (SDFs), and specify SDF locations for the router.

Perform the following steps to configure intrusion protection for your voice network.

#### **Step 1** Click **Intrusion Prevention** from Tasks.

The Cisco IPS window appears (see Figure 121).

Figure 121 Cisco SDM Intrusion Prevention System

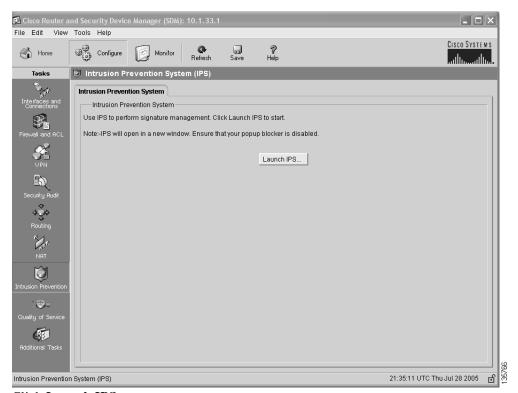

Step 2 Click Launch IPS.

Once Cisco SDM loads the IPS configuration (see Figure 122),

Figure 122 IPS Configuration Status Message

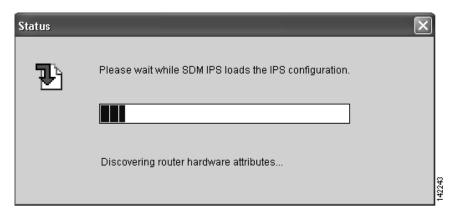

the Cisco SDM Intrusion Prevention window appears (see Figure 123):

Figure 123 Cisco SDM Intrusion Prevention System

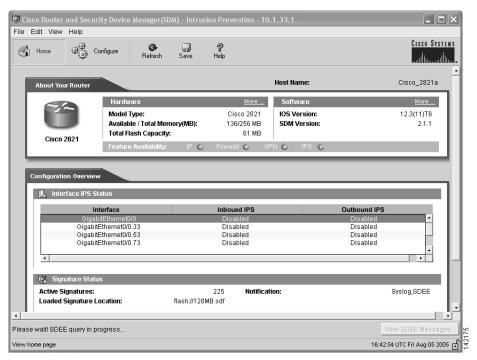

Step 3 Click Configure.

The IPS Rules window appears (see Figure 124):

Figure 124 IPS Rules Window

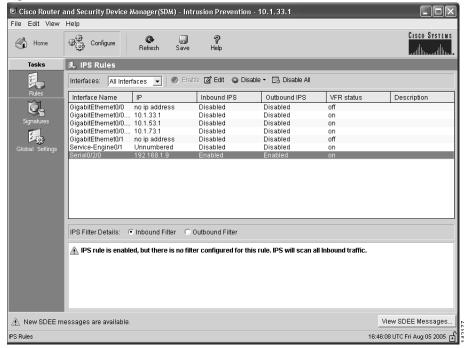

The IPS Rules window automatically configures its rules set for Cisco Business Communications Solution Verified Designs.

If desired, click **View SDEE Messages** to view message (see Figure 125):

Figure 125 SDEE Messages

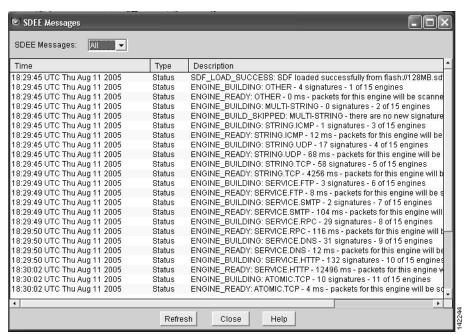

**Step 4** When you finish viewing SDEE messages, click **Close**.

#### Step 5 Click Signatures.

The IPS Signatures window appears (see Figure 126):

Figure 126 IPS Signatures

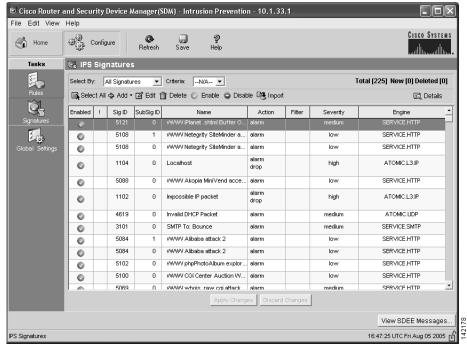

IPS Ssignatures are automatically assigned to Cisco Business Communications Solution Verified Designs.

#### Step 6 Click Global Settings.

The IPS Global Settings window appears (see Figure 127):

Figure 127 IPS Global Settings

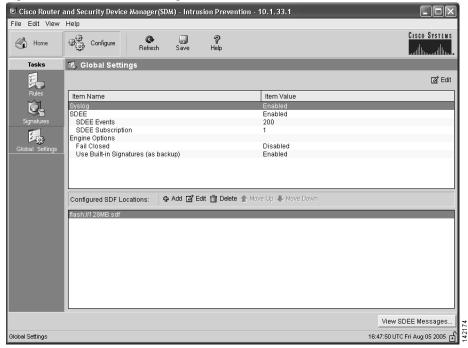

IPS global settings appear for the network.

#### Step 7 Click Save.

**Step 8** Click **Yes** to copy the configuration to the router (see Figure 128):

Figure 128 Acknowledging Configuration Copying

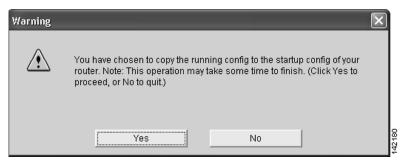

**Step 9** When you are finished with IPS, select exit from the File menu and click **Yes** to confirm your exit (see Figure 129):

Figure 129 Exiting IPS

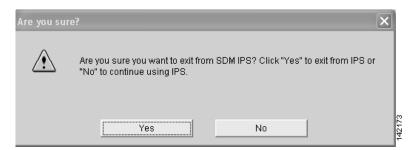

## **Configuring a Basic Firewall**

A firewall is a set of rules used to protect the resources of your LAN. These rules filter the packets arriving at the router. If a packet does not meet the criteria specified in the rule, it is dropped. If it does meet the criteria, it is allowed to pass through the interface that the rule is applied to. Cisco SDM Firewall Wizard secures your firewall by using predefined rules to protect your voice network from the most common outside attacks.

Perform the following steps to configure a basic firewall for the voice network.

#### Step 1 Click Firewall and ACL from Tasks.

The Cisco SDM Firewall and ACL window appears (see Figure 130):

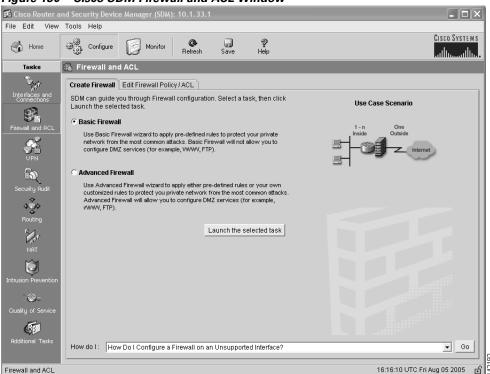

Figure 130 Cisco SDM Firewall and ACL Window

- Step 2 Select Basic Firewall.
- Step 3 Click Launch the selected task.

The Cisco SDM Basic Firewall Configuration Wizard window appears (see Figure 131):

Figure 131 Cisco SDM Firewall Wizard

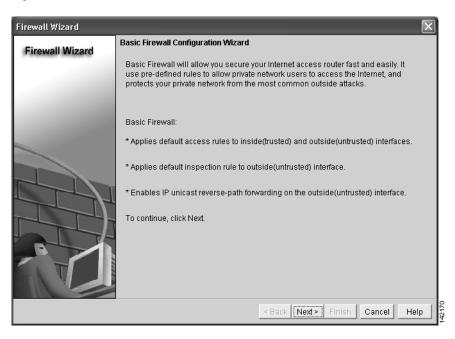

Step 4 Click Next.

The Basic Firewall Interface Configuration window appears (see Figure 132):

Figure 132 Basic Firewall Interface Configuration Window

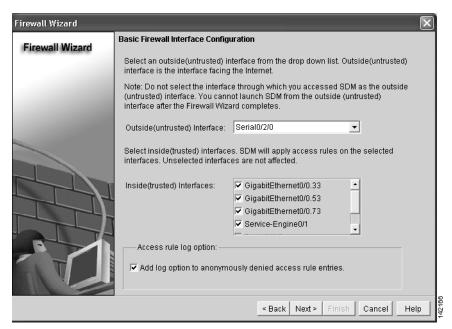

- **Step 5** By default, the outside untrusted interface appears in the drop-down menu.
- Step 6 Click Next.
- **Step 7** Click **Yes** to acknowledge any warning that appears (see Figure 133):

Figure 133 Cisco SDM Detection Warning

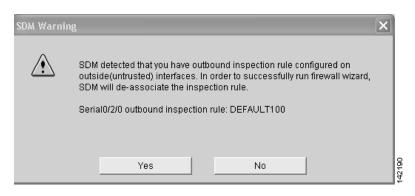

**Step 8** Click **OK** to acknowledge any warning that appears (see Figure 134):

Figure 134 Cisco SDM Launch Warning

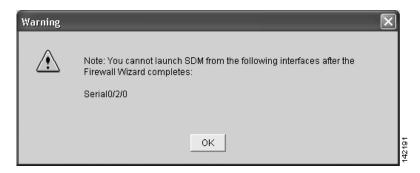

The Firewall Summary window appears (see Figure 135):

Figure 135 Cisco SDM Firewall Summary Window

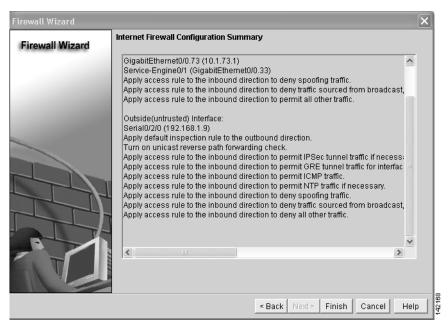

Step 9 Click Finish.

The Routing Traffic Configuration dialog appears (see Figure 136):

Figure 136 Routing Traffic Configuration Dialog

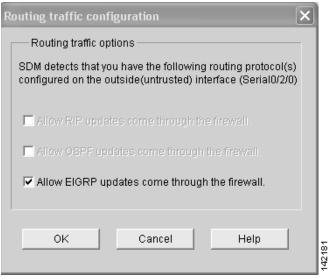

#### Step 10 Click OK.

The Command Delivery Status dialog appears (see Figure 137):

Figure 137 Command Delivery Status Dialog

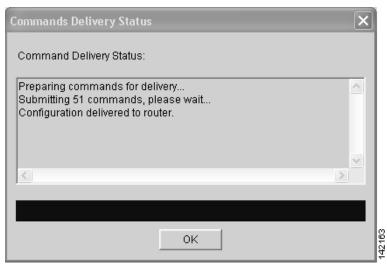

Step 11 Click OK.

The successfully configured firewall dialog appears (see Figure 138):

Figure 138 Successfully Configured Firewall Dialog

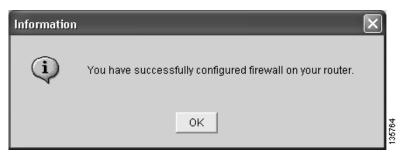

#### Step 12 Click OK.

The Edit Firewall Policy window appears (see Figure 139):

Figure 139 Edit Firewall Policy/ACL Window

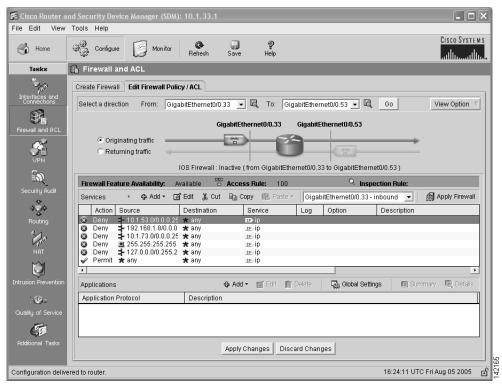

**Step 13** Click **Save** to save the firewall configuration.

Click **Yes** to acknowledge the write to startup warning (see Figure 140):

Figure 140 Cisco SDM Write to Startup Config Warning

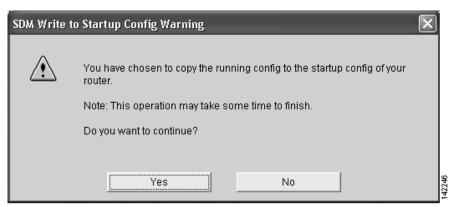

Figure 141 shows an example of the firewall configuration.

Figure 141 Firewall Configuration

## **Performing a Security Audit**

The Security Audit wizard tests your router configuration to determine if any potential security problems exist in the configuration, and then presents you with a window that lets you identify which of those security problems you want to fix. Once the problems are identified, the Security Audit wizard makes the necessary changes to the router configuration to fix those problems.

Perform the following steps to have Cisco SDM perform a security audit and then fix the problems that it finds.

#### Step 1 Click Security Audit from Tasks.

The Cisco SDM Security Audit window appears (see Figure 142):

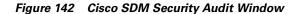

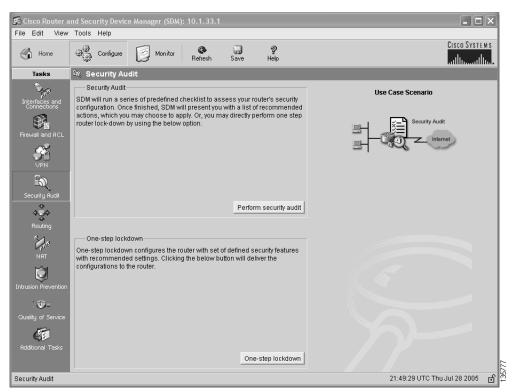

Step 2 Click Perform security audit.

The Security Audit Wizard Welcome window appears (see Figure 143):

Figure 143 Cisco SDM Security Audit Wizard Welcome Window

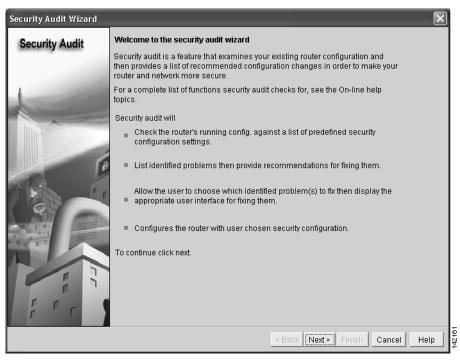

Step 3 Click Next.

The Security Audit Interface Configuration window appears (see Figure 144):

Figure 144 Cisco Security Audit Interface Configuration Window

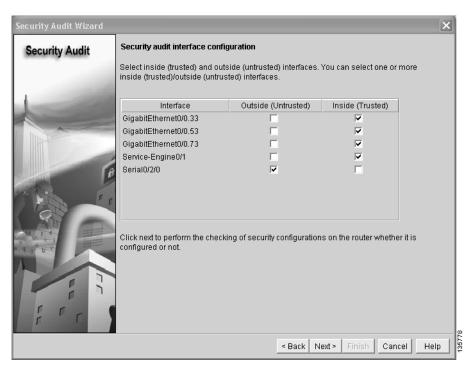

Step 4 Click Next.

The Security Audit wizard tests your router configuration to determine which possible security problems may exist. A window showing the progress of this action appears (see Figure 145), listing all of the configuration options being tested, and whether the current router configuration passes those tests.

Figure 145 Security Audit Actions

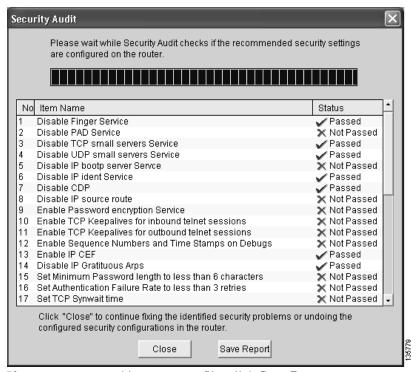

If you want to save this report to a file, click **Save Report**.

Step 5 Click Close.

The Security Audit Report Card window appears, showing a list of possible security problems (see Figure 146):

Figure 146 Cisco Security Audit Report Card

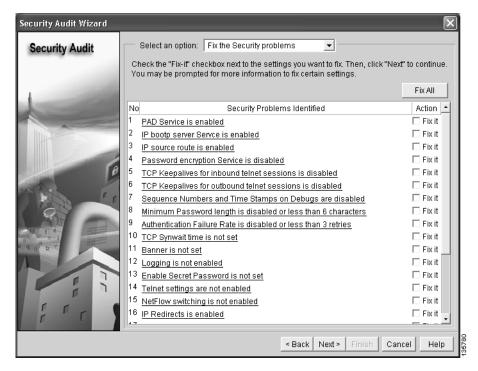

**Step 6** Check the Fix it check boxes next to any problems that you want Cisco SDM to fix (see Figure 147). For a description of the problem and a list of the Cisco IOS commands that will be added to your configuration, click the problem description to display a help page about that problem.

Figure 147 Cisco SDM Fix It Boxes

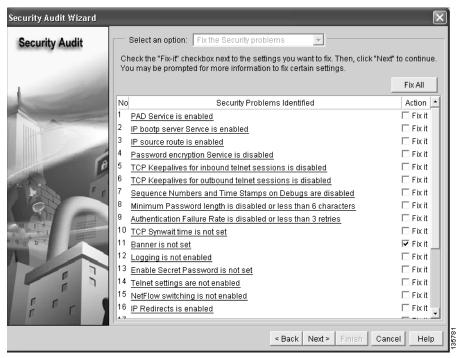

- Step 7 Click Next.
- Step 8 The Security Audit wizard may display one or more windows requiring you to enter information to fix certain problems. Enter the information as required and click **Next** for each of those windows. For more information on security audit fix it procedures, see the Security Audit chapter of the Cisco SDM User's Guide.

The Summary page shows a list of all the configuration changes that Security Audit will make.

**Step 9** Click **Finish** to deliver those changes to your router.

Security is now configured on the voice network.

**Step 10** Click **Yes** to exit Security Audit Wizard (see Figure 148):

Figure 148 Exiting Security Audit Wizard

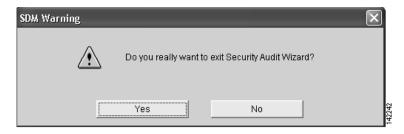

The installation of Cisco BCS Verified Designs is now finished.

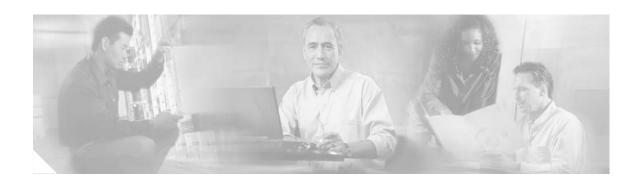

# **Appendix A: Cisco CallManager Express Bundles**

Use this appendix to determine the number of IP phones supported by Cisco voice bundles. See Cisco CallManager Express Bundles at:

http://www.cisco.com/en/US/netsol/ns339/ns395/ns359/ns331/netbr09186a0080201ec8.html.

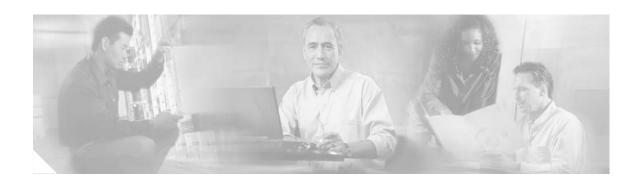

# **Appendix B: QCT Utilities**

This appendix describes QCT utilities.

QCT utilities allow you to perform the following operations:

- Uploading Saved Configurations, page 97
- Configuring QCT Options, page 99

## **Uploading Saved Configurations**

QCT allows you to upload previously-saved router configurations. Using QCT, you can browse to a locally-stored router configuration file on your PC and download it to any router.

To upload a saved configuration to your router, perform the following steps.

**Step 1** Click **Upload Saved Config** (see Figure 149):

Figure 149 Upload Saved Config Button

### Upload Saved Config

The Upload Configuration to Router window appears (see Figure 150):

Figure 150 Upload Configuration Window

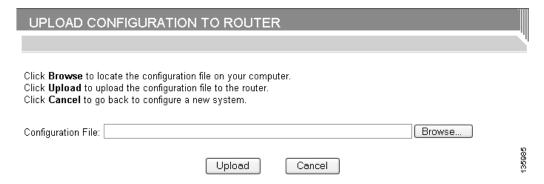

**Step 2** Click **Browse** to locate the configuration file on your PC.

**Step 3** In the Choose File dialog that appears, browse to the file's location on your PC and select the configuration file (see Figure 151):

Figure 151 Upload Choose File Dialog

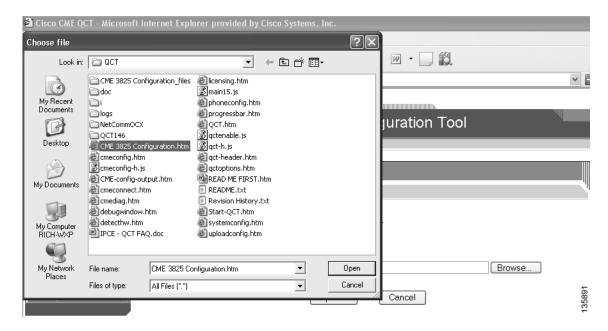

#### Step 4 Click Open.

The Configuration File field in the Upload Configuration to Router window's shows the file path that you chose (see Figure 152):

Figure 152 Upload Configuration File Path

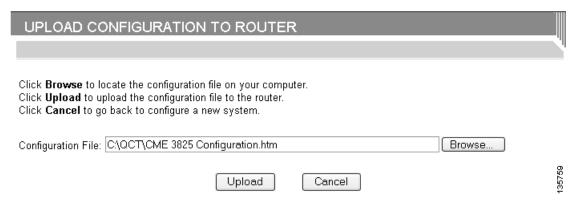

- **Step 5** Ensure that your router is powered on.
- Step 6 Click Upload.

Your router loads with the new configuration.

# **Configuring QCT Options**

The QCT Options window allows you to enable specific diagnostics for your system.

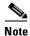

Any enabled QCT option will be valid only until you create a new system.

Perform the following steps to configure QCT options.

**Step 1** Click the **QCT Options** button (see Figure 153):

Figure 153 QCT Options Button

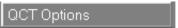

The QCT Options window appears (see Figure 154):

Figure 154 QCT Option Window

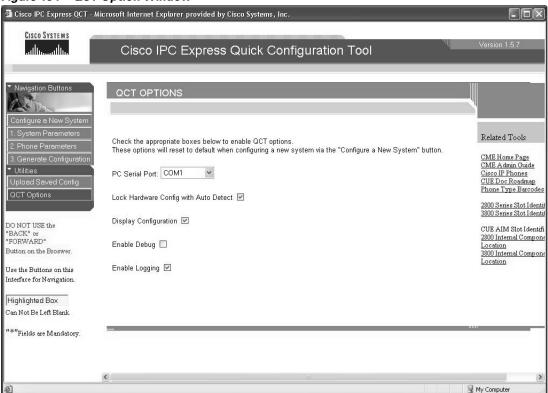

**Step 2** Enter the information listed in Table 9.

Table 9 Cisco QCT Options Field Descriptions

| Field Name                                   | Enter or Specify                                                                                                    | Purpose                                                                                                    |
|----------------------------------------------|----------------------------------------------------------------------------------------------------|----------------------------------------------------------------------------------------------------|
| PC Serial Port                               | The PC serial COM port from the drop-down menu.                                                                                                    | Allows communications to Cisco IPC Communications Express system.                                                                                                    |
| Lock Hardware Configuration with Auto Detect | <ul> <li>To enable any QCT option, enter a check in the appropriate check box.</li> <li>To leave any QCT option disabled, leave the appropriate check box blank.</li> </ul> | After auto-detecting hardware using the Auto Detect Hardware Configuration button, deselecting this checkbox allows changes to the Hardware Configuration section on the System Parameters window. |
| Display Configuration                        |                                                                                                    | Enables the display of the configuration on your PC when the Generate Configuration button is pressed.                                                                                             |
| Enable Debug                                 |                                                                                                    | Enables debugging after pushing configuration to router.                                                                                                    |
| Enable Logging                               |                                                                                                    | Enables logging after pushing configuration to router. Log information is stored in a folder named logs inside your locally installed QCT folder (see Figure 155).                                 |

Figure 155 Logs Folder

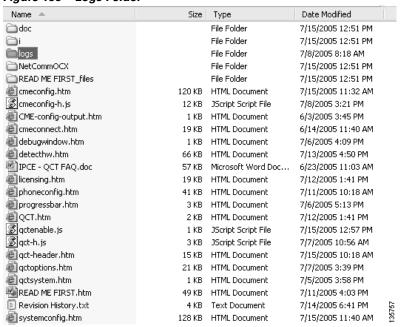

# Appendix C: Cisco BCS Verified Designs Configuration Example

This appendix shows an example of a Cisco BCS Verified Designs configuration file. Descriptive statements are included for each subsection in the configuration file.

```
Building configuration...
                   Current configuration: 11927 bytes
                   version 12.3
                   service timestamps debug datetime msec
                   service timestamps log datetime msec
                   no service password-encryption
                   hostname Cisco_2801a
                   1
                   boot-start-marker
                   boot system flash:c2801-ipvoice-mz.123_11_T6.bin
                   boot system flash:
                   boot system flash:c2801-spservicek9-mz.2005-05-16.ESE_20050516_123_11_T6.bin
                   boot system flash:
                   boot-end-marker
                   enable password cisco
                   mmi polling-interval 60
                   no mmi auto-configure
                   no mmi pvc
                   mmisnmp-timeout 180
                   no aaa new-model
                   ip subnet-zero
                   ip cef
                   ip dhcp excluded-address 10.1.31.1 10.1.31.20
                   ip dhcp excluded-address 10.1.51.1 10.1.51.20
                   ip dhcp excluded-address 10.1.71.1 10.1.71.20
! The commands below define DHCP for data, voice, and wireless LAN. Option 150 should point to voice mail.
                   ip dhcp pool Data
                      network 10.1.31.0 255.255.255.0
                      default-router 10.1.31.1
                   ip dhcp pool Voice
                      network 10.1.51.0 255.255.255.0
                      default-router 10.1.51.1
                      option 150 ip 10.1.51.1
                   ip dhcp pool WLAN
                      network 10.1.71.0 255.255.255.0
                      default-router 10.1.71.1
                   !
                   no ip domain lookup
                   no ftp-server write-enable
```

```
!
! The statements below enable H.323 to H.323 to SIP, in Cisco IOS software so that
H.323 calls to IP phones at this site can roll over to voice mail.
voice service voip
 allow-connections h323 to h323
 allow-connections h323 to sip
 allow-connections sip to h323
 supplementary-service h450.12
h323
! Translation rules manipulate digits of calling- or called-numbers (depending on how they
are referred to in the subsequent "voice translation-profile" command).
! Translation rules use regular expressions to state what numbers, or patterns, should be
substituted for what other numbers and can be much more sophisticated than the basic ones
used below.
voice translation-rule 101
rule 1 /^101/ /1/
 rule 2 /^202/ /2/
rule 3 /^252/ /2/
 rule 4 /^303/ /3/
 rule 5 /^353/ /3/
 rule 6 /^404/ /4/
rule 7 /^454/ /4/
rule 8 /^505/ /5/
rule 9 /^555/ /5/
voice translation-profile 101
 translate called 101
interface Loopback()
ip address 10.1.10.2 255.255.255.255
h323-gateway voip interface
h323-gateway voip bind srcaddr 10.1.10.1
interface FastEthernet0/0
no ip address
duplex auto
speed auto
interface FastEthernet0/0.31
encapsulation dot1Q 31
ip address 10.1.31.1 255.255.255.0
interface FastEthernet0/0.51
 encapsulation dot1Q 51
 ip address 10.1.51.1 255.255.255.0
interface FastEthernet0/0.71
encapsulation dot1Q 71
ip address 10.1.71.1 255.255.255.0
```

!

```
interface Service-Engine0/0
ip unnumbered FastEthernet0/0.31
 service-module ip address 10.1.31.2 255.255.255.0
 service-module ip default-gateway 10.1.31.1
1
interface FastEthernet0/1
no ip address
 shutdown
 duplex auto
speed auto
interface Serial0/3/0
bandwidth 512
 ip address 192.168.1.2 255.255.255.252
 encapsulation frame-relay
router eigrp 100
network 10.0.0.0
 network 192.168.1.0
no auto-summary
ip classless
!
ip http server
no ip http secure-server
ip http path flash:
! The statements below define the TFTP server for the IP phone loads.
tftp-server flash:ATA030100SCCP040211A.zup
tftp-server flash:CP7902040000SCCP040701A.sbin
tftp-server flash:CP7905040000SCCP040701A.sbin
tftp-server flash:P00403020214.bin
tftp-server flash:CP7912040000SCCP040701A.sbin
tftp-server flash:S00103020002.bin
tftp-server flash:P00503010100.bin
tftp-server flash:cmterm_7936.3-3-5-0.bin
tftp-server flash:P00303020214.bin
tftp-server flash:P00305000301.sbn
tftp-server flash:cmterm_7920.3.3-01-08.bin
control-plane
!
voice-port 0/3/0
!
voice-port 0/3/1
sccp local FastEthernet0/0.31
sccp ccm 10.1.31.1 identifier 1
sccp
!
sccp ccm group 1
associate ccm 1 priority 1
 associate profile 1 register mtp001121fb0366
```

```
dspfarm profile 1 transcode
codec g711ulaw
 codec g711alaw
 codec g729ar8
 codec g729abr8
 codec gsmfr
maximum sessions 5
 associate application SCCP
! 1 is the Cisco Unity Express pilot number and 1980 is the voice-mail pilot number. Calls
to these numbers are directed via SIP to Cisco Unity Express at its IP address. The
translation rule defined earlier is used here to translate DID numbers to the extensions
before the call is routed to Cisco Unity Express. DTMF relay to Cisco Unity Express must
be via SIP-Notify, and G.711 "no vad" must be configured on this dial-peer.
dial-peer voice 1 voip
description ** cue voicemail pilot number **
 destination-pattern 1480
 session protocol sipv2
 session target ipv4:10.1.31.2
 dtmf-relay sip-notify
codec g711ulaw
no vad
!
dial-peer voice 2 voip
description ** cue auto attendant number **
 destination-pattern 1490
session protocol sipv2
 session target ipv4:10.1.31.2
dtmf-relay sip-notify
codec g711ulaw
no vad
dial-peer voice 102 voip
description Call to Cisco_2811a
 translation-profile outgoing 101
 destination-pattern 15....
 session target ipv4:10.1.32.1
dtmf-relay h245-alphanumeric
dial-peer voice 103 voip
 description Call to Cisco_2821a
 translation-profile outgoing 101
 destination-pattern 20....
 session target ipv4:10.1.33.1
dtmf-relay h245-alphanumeric
dial-peer voice 106 voip
description Call to Cisco_2851a
translation-profile outgoing 101
destination-pattern 35....
 session target ipv4:10.1.36.1
 dtmf-relay h245-alphanumeric
```

time-webedit

```
dial-peer voice 108 voip
 description Call to Cisco_3825a
translation-profile outgoing 101
 destination-pattern 45....
 session target ipv4:10.1.38.1
 dtmf-relay h245-alphanumeric
codec g771ulaw
dial-peer voice 104 voip
 description Call to Callmanager
 translation-profile outgoing 101
 destination-pattern 25....
 session target ipv4:10.1.33.97
 dtmf-relay h245-alphanumeric
no vad
dial-peer voice 4980 voip
 description Unity Voice Mail
 destination-pattern 4980
 session target ipv4:10.1.38.1
 dtmf-relay h245-alphanumeric
1
! The commands below following the "telephony-service" keyword is the main Cisco CME
configuration for this router. Key considerations include the following:
! - The "load" command associates a type of Cisco IP phone with a phone firmware file.
! - The "max-ephones" and "max-dn" commands specify the maximum number of phones and
extensions supported on this system.
! - The "source-address" provides the IP address and port through which IP phones
communicate with the Cisco CME router.
! - The "system message" ??.
! - The "sdspfarm" commands ??.
! - The "create cnf-files" command generates the XML configuration files required for IP
phones.
! - The "voicemail" command defines the voice mail pilot number as 1480.
! - The "max-conferences" command specifies that the maximum number of three-party
conferences simultaneously supported by this Cisco CME system is eight.
! - The "web admin" commands define the Cisco CME system administrator and customer
administrator accounts.
! - The "dn-webedit" and "time-webedit" commands enable the ability to add extensions
(ephone-dns) and allow
! - The "transfer-system" command defines the types of transfer (blind and consult)
supported by the Cisco CME system.
! - The "secondary dialtone" command defines the ?? by the Cisco CME system.
telephony-service
 load 7960-7940 P00303020214
 load 7920 cmterm_7920.3.3-01-08.bin
load 7912 CP7912040000SCCP040701A.sbin
max-ephones 24
max-dn 72
 ip source-address 10.1.31.1 port 2000
 system message CME on 2801
 sdspfarm units 5
 sdspfarm transcode sessions 10
 sdspfarm tag 1 mtp001121fb0366
 create cnf-files version-stamp Jan 01 2002 00:00:00
 voicemail 1480
 max-conferences 8
 web admin system name cmeadmin password cmeadmin
 dn-webedit
```

```
transfer-system full-consult
secondary-dialtone 9
! The definitions of the Cisco CME IP phone extensions (ephone-dn) start below. Key
considerations include the following:
! - The "dual-line" designation ensures that transfers and conferences can be done on the
phone.
! - The "number" keyword provides the extension digits, and the "secondary" field ensures
that DID numbers for this extension are also matched to this ephone-dn.
! - The "name" keyword provides the name that will be used on the phone display.
! - The "call-forward busy and noan" keywords provide the voice-mail pilot number (1480)
where calls must be forwarded when the user is busy on the phone or when the call is not
answered (after a timeout of the given number of seconds).
ephone-dn 1 dual-line
number 1000
 label 1000
description First Last Name
name First Last Name
call-forward busy 1480
call-forward noan 1480 timeout 10
ephone-dn 2 dual-line
number 1001
 label 1001
 description First Last Name
name First Last Name
call-forward busy 1480
call-forward noan 1480 timeout 10
ephone-dn 3 dual-line
number 1002
 label 1002
description First Last Name
name First Last Name
 call-forward busy 1480
call-forward noan 1480 timeout 10
ephone-dn 4 dual-line
number 1003
label 1003
description First Last Name
name First Last Name
 call-forward busy 1480
 call-forward noan 1480 timeout 10
ephone-dn 5 dual-line
number 1004
label 1004
description First Last Name
name First Last Name
 call-forward busy 1480
 call-forward noan 1480 timeout 10
```

```
ephone-dn 6 dual-line
number 1005
label 1005
description First Last Name
name First Last Name
call-forward busy 1480
call-forward noan 1480 timeout 10
ephone-dn 7 dual-line
number 1006
label 1006
description First Last Name
name First Last Name
call-forward busy 1480
call-forward noan 1480 timeout 10
ephone-dn 8 dual-line
number 1007
label 1007
description First Last Name
name First Last Name
call-forward busy 1480
call-forward noan 1480 timeout 10
ephone-dn 9 dual-line
number 1008
label 1008
description First Last Name
name First Last Name
call-forward busy 1480
call-forward noan 1480 timeout 10
1
ephone-dn 10 dual-line
number 1009
label 1009
description First Last Name
name First Last Name
call-forward busy 1480
call-forward noan 1480 timeout 10
ephone-dn 11 dual-line
number 1010
label 1010
description First Last Name
name First Last Name
call-forward busy 1480
call-forward noan 1480 timeout 10
!
ephone-dn 12 dual-line
number 1011
label 1011
description First Last Name
name First Last Name
call-forward busy 1480
call-forward noan 1480 timeout 10
!
1
```

```
ephone-dn 13 dual-line
number 1012
label 1012
description First Last Name
name First Last Name
call-forward busy 1480
call-forward noan 1480 timeout 10
ephone-dn 14 dual-line
number 1013
label 1013
description First Last Name
name First Last Name
call-forward busy 1480
call-forward noan 1480 timeout 10
ephone-dn 15 dual-line
number 1014
label 1014
description First Last Name
name First Last Name
call-forward busy 1480
call-forward noan 1480 timeout 10
ephone-dn 16 dual-line
number 1015
label 1015
description First Last Name
name First Last Name
call-forward busy 1480
call-forward noan 1480 timeout 10
ephone-dn 17 dual-line
number 1016
label 1016
description First Last Name
name First Last Name
 call-forward busy 1480
 call-forward noan 1480 timeout 10
ephone-dn 18 dual-line
number 1017
 label 1017
description First Last Name
name First Last Name
call-forward busy 1480
call-forward noan 1480 timeout 10
ephone-dn 19 dual-line
number 1018
 label 1018
description First Last Name
name First Last Name
call-forward busy 1480
call-forward noan 1480 timeout 10
!
1
```

```
ephone-dn 20 dual-line
number 1019
label 1019
description First Last Name
name First Last Name
call-forward busy 1480
call-forward noan 1480 timeout 10
ephone-dn 21 dual-line
number 1020
label 1020
description First Last Name
name First Last Name
call-forward busy 1480
call-forward noan 1480 timeout 10
ephone-dn 22 dual-line
number 1021
label 1021
description First Last Name
name First Last Name
call-forward busy 1480
call-forward noan 1480 timeout 10
ephone-dn 23 dual-line
number 1022
label 1022
description First Last Name
name First Last Name
call-forward busy 1480
call-forward noan 1480 timeout 10
!
ephone-dn 24 dual-line
number 1023
label 1023
description First Last Name
name First Last Name
call-forward busy 1480
call-forward noan 1480 timeout 10
ephone-dn 25
number 1488....
mwi on
ephone-dn 26
number 1489....
mwi off
!
```

```
! The following block of commands provides all the "ephone" definitions on the system.
These represent the physical phone parameters such as their MAC addresses, the user ID
(called username) associated with the phone, the button layouts, and the phone type. Key
considerations include the following:
! - The "username" is used by the end users to log in to Cisco CME to get a web display of
their phone settings.
! - The "type" command specifies the IP phone type (in this case a Cisco 7960 IP Phone).
! - The "button" command provides the button layout on the phone. Button 1 has ??, etc.
ephone 1
username "user1" password null
mac-address 0030.94C2.5DF0
type 7960
button 1:1
ephone 2
username "user2" password null
mac-address 0012.D984.B03E
type 7912
button 1:2
!
1
!
ephone 3
username "user3" password null
mac-address 0000.0000.0001
type 7960
button 1:3
1
ephone 4
username "user4" password null
mac-address 0000.0000.0002
 type 7960
button 1:4
ephone 5
username "user5" password null
mac-address 0000.0000.0003
type 7960
button 1:5
ephone 6
username "user6" password null
mac-address 0000.0000.0004
type 7960
button 1:6
```

1

```
ephone 7
username "user7" password null
mac-address 0000.0000.0005
 type 7960
button 1:7
ephone 8
username "user8" password null
mac-address 0000.0000.0006
type 7960
button 1:8
ephone 9
username "user9" password null
mac-address 0000.0000.0007
type 7960
button 1:9
ephone 10
username "user10" password null
mac-address 0000.0000.0008
 type 7960
button 1:10
ephone 11
username "user11" password null
mac-address 0000.0000.0009
 type 7960
button 1:11
ephone 12
username "user12" password null
mac-address 0000.0000.000A
 type 7960
button 1:12
ephone 13
username "user13" password null
mac-address 0000.0000.000B
type 7960
button 1:13
!
ephone 14
username "user14" password null
mac-address 0000.0000.000C
type 7960
button 1:14
!
```

```
ephone 15
username "user15" password null
mac-address 0000.0000.000D
type 7960
button 1:15
ephone 16
username "user16" password null
mac-address 0000.0000.000E
type 7960
button 1:16
ephone 17
username "user17" password null
mac-address 0000.0000.000F
type 7960
button 1:17
!
!
ephone 18
username "user18" password null
mac-address 0000.0000.0010
 type 7960
button 1:18
ephone 19
username "user19" password null
mac-address 0000.0000.0011
type 7960
button 1:19
ephone 20
username "user20" password null
mac-address 0000.0000.0012
type 7960
button 1:20
ephone 21
username "user21" password null
mac-address 0000.0000.0013
type 7960
button 1:21
!
ephone 22
username "user22" password null
mac-address 0000.0000.0014
type 7960
button 1:22
!
!
```

```
ephone 23
username "user23" password null
mac-address 0000.0000.0015
 type 7960
button 1:23
ephone 24
username "user24" password null
mac-address 0000.0000.0016
type 7960
button 1:24
line con 0
exec-timeout 0 0
line aux 0
line 2
no activation-character
no exec
transport preferred none
transort input all
transport output all
line vty 0 4 password cisco
login
end
```

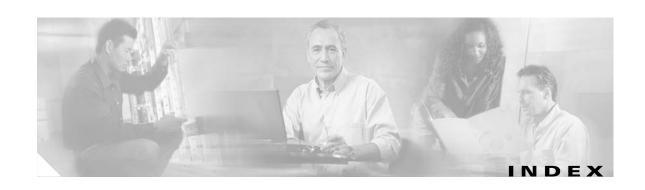

PBX, typical 34

| A                                    | PBX, typical 34                     |
|--------------------------------------|-------------------------------------|
|                                      | PSTN connectivity parameters 32, 34 |
| advanced features                    | QCT options 99                      |
| caller ID blocking 45                | security                            |
| call park 42                         | audit 88                            |
| hunt group 43                        | basic firewall 81                   |
| intercom 42                          | intrusion prevention 75             |
| paging 41                            | security on the voice network 71    |
| auto detect hardware button 24       | subinterfaces for VLANs 58          |
|                                      | system parameters 21                |
| C                                    | voicemail parameters 33, 39         |
|                                      |                                     |
| caller ID blocking 45                | D                                   |
| call park 42                         | Ь                                   |
| Cisco CallManager Express bundles 95 | default-router command 59, 60, 63   |
| Cisco SDM                            | detect button 25                    |
| basic firewall 81                    | display configuration 100           |
| home page 74                         | documents, related 6                |
| intrusion prevention 75              |                                     |
| security audit 88                    | <del>-</del>                        |
| task bar 74                          | E                                   |
| configuration example 101            | enable debug 100                    |
| configuring                          | enable logging 100                  |
| advanced features 41                 |                                     |
| Cisco BCS Verified Designs 17        |                                     |
| DHCP IP pool for data network 62     | G                                   |
| general system parameters 22         | generating configurations 52        |
| IP phone parameters 46               |                                     |
| keysystem 48                         | <del></del>                         |
| PBX <b>50</b>                        | Н                                   |
| keysystem, custom 30                 | hardware configuration 4            |
| keysystem, typical 29                | hardware requirements 3             |
| PBX, custom configuration <b>36</b>  | hunt group 43                       |
|                                      | <b>~</b> 1                          |

Cisco Business Communications Solution Verified Designs

| I                                               | prerequisites                                  |
|-------------------------------------------------|------------------------------------------------|
| installing                                      | advanced IP services software 5                |
| installing Ciaco IPC Everyon OCT 7              | Cisco Security Device Manager 5                |
| Cisco IPC Express QCT 7                         | console port connection 4                      |
| Cisco Security Device Manager 12                | hardware requirements 3                        |
| required software 7                             | planning worksheet 3                           |
| required steps 3                                | required PC setup 3                            |
| intercom 42                                     | software requirements 5                        |
| introduction 1                                  |                                                |
| ip dhep pool command 63, 67                     | Q                                              |
| IP phone parameters 46                          | _                                              |
|                                                 | QCT                                            |
| K                                               | hardware configuration 24                      |
|                                                 | options 99                                     |
| keysystem 27                                    | using 17                                       |
| custom 30                                       | QCT options                                    |
| custom configuration 30                         | PC serial port 100                             |
| typical, configuring 29                         |                                                |
|                                                 |                                                |
|                                                 | R                                              |
| L                                               | related documents 6                            |
| launching                                       |                                                |
| Cisco SDM 71                                    |                                                |
| QCT 18                                          | S                                              |
| lockhardware configuration with auto detect 100 | screens                                        |
| -                                               | QCT options 99                                 |
|                                                 | system parameters information 21               |
| N                                               | security on voice 71                           |
| network command 59, 60, 63                      | software requirements 5                        |
| NTP (Network Time Protocol) 32                  | specifying                                     |
| Titl (Network Time Hotocol)                     | administrator's user ID and password 23        |
|                                                 | _                                              |
| P                                               | auto attendant pilot number 40                 |
|                                                 | available trunk phone numbers 32               |
| paging 41                                       | caller ID                                      |
| PBX 27                                          | block code 46                                  |
| typical configuration 34                        | caller ID blocking 45                          |
| PBX, custom configuration 36                    | call park 42                                   |
| PBX, typical configuration 34                   | Cisco CME router IP address and subnet mask 37 |

OL-8181-01

| Cisco CUE feature license 39                                                                                                    |  |  |
|----------------------------------------------------------------------------------------------------|--|--|
| Cisco CUE router IP address 40                                                                                                    |  |  |
| CME router IP address and subnet mask 31                                                                                                 |  |  |
| company name 22                                                                                                    |  |  |
| COM port 24                                                                                                    |  |  |
| daylight savings 23                                                                                                    |  |  |
| DHCP excluded addresses 31, 37                                                                                                    |  |  |
| DHCP IP address and subnet mask 37                                                                                                    |  |  |
| DHCP network IP address and subnet mask 31                                                                                               |  |  |
| dual-line 31, 37                                                                                                    |  |  |
| emergency number 32, 34, 38                                                                                                    |  |  |
| first extension number 36                                                                                                    |  |  |
| general delivery mailbox 33                                                                                                    |  |  |
| general phone parameters 30                                                                                                    |  |  |
| hardware configuration 24                                                                                                    |  |  |
| hunt group 43                                                                                                    |  |  |
| number of 43                                                                                                    |  |  |
| pilot number 44                                                                                                    |  |  |
| timeout 44                                                                                                    |  |  |
| to voicemail 44                                                                                                    |  |  |
| type <b>44</b>                                                                                                    |  |  |
| intercom 42                                                                                                    |  |  |
| mailboxes 39                                                                                                    |  |  |
| MWI off 40                                                                                                    |  |  |
| MWI on 40                                                                                                    |  |  |
| NTP server IP address (optional) 32                                                                                                    |  |  |
| NTP servers IP addresses 37                                                                                                    |  |  |
| number of IP phones deployed 23                                                                                                    |  |  |
| paging 41                                                                                                    |  |  |
| paging parameters 41                                                                                                    |  |  |
| park slot extension numbers 43                                                                                                    |  |  |
| Parti stor entension nametra                                                                                                    |  |  |
| park slots 42                                                                                                    |  |  |
|                                                                                                    |  |  |
| park slots 42                                                                                                    |  |  |
| park slots 42 PSTN connectivity parameters 29                                                                                            |  |  |
| park slots 42 PSTN connectivity parameters 29 router's host name 22 save generated configuration to the start-up config on the           |  |  |
| park slots 42 PSTN connectivity parameters 29 router's host name 22 save generated configuration to the start-up config on the router 23 |  |  |

timezone 23
trunk phone numbers 32
typical or custom 28
voicemail access number 40
voicemail system type 39
system parameters information 21

## U

using QCT 17
utilities
uploading save configurations 97

## V

VLAN

configuring separate data and voice 65

creating subinterfaces 58

voicemail parameters 39